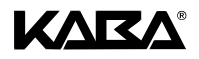

# **Serrure Electronique SL 523 SL 525**

## **Manuel d'utilisation**

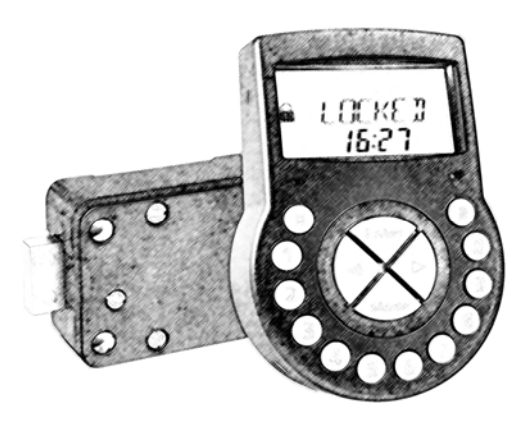

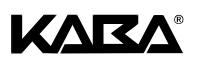

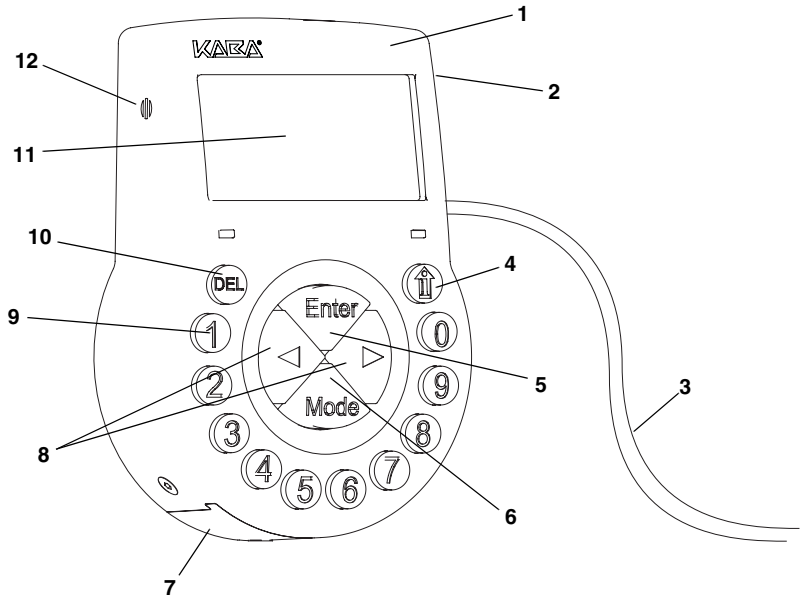

<span id="page-1-0"></span>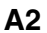

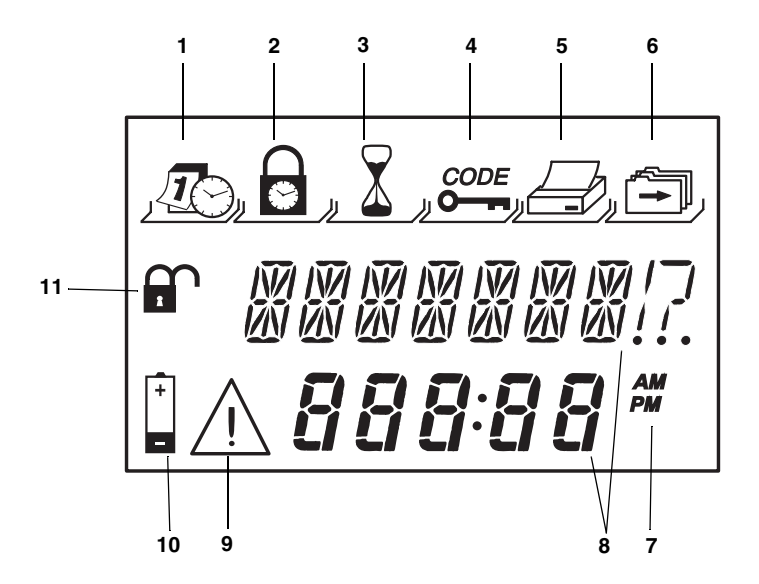

<span id="page-1-1"></span>**A1**

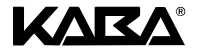

<span id="page-2-0"></span>**A3**

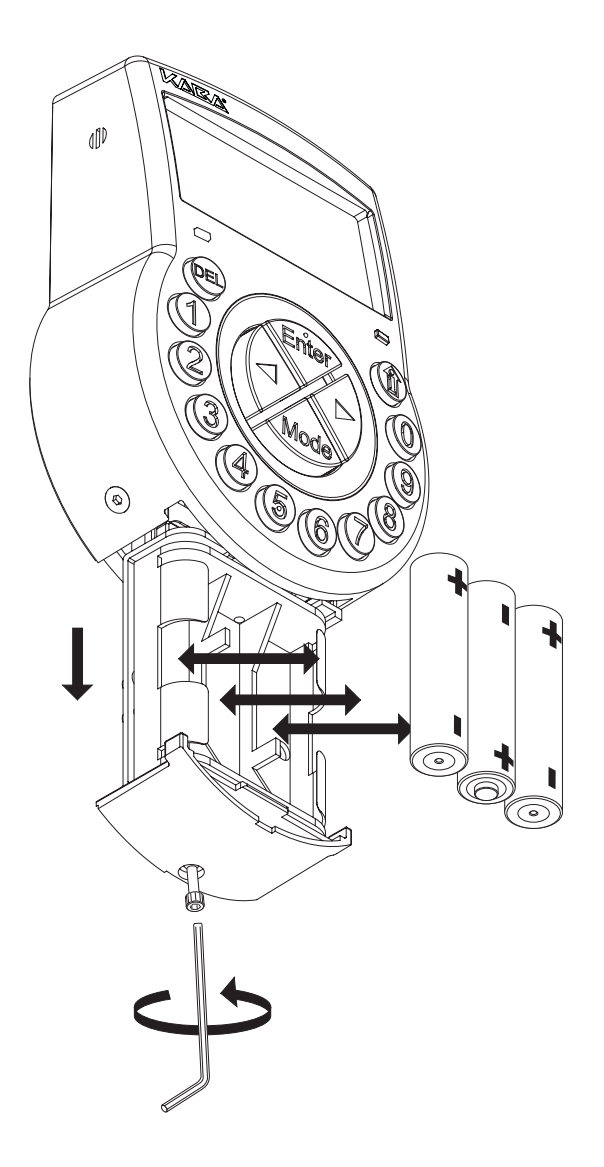

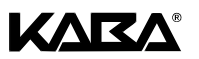

# **TABLE DES MATIÈRES**

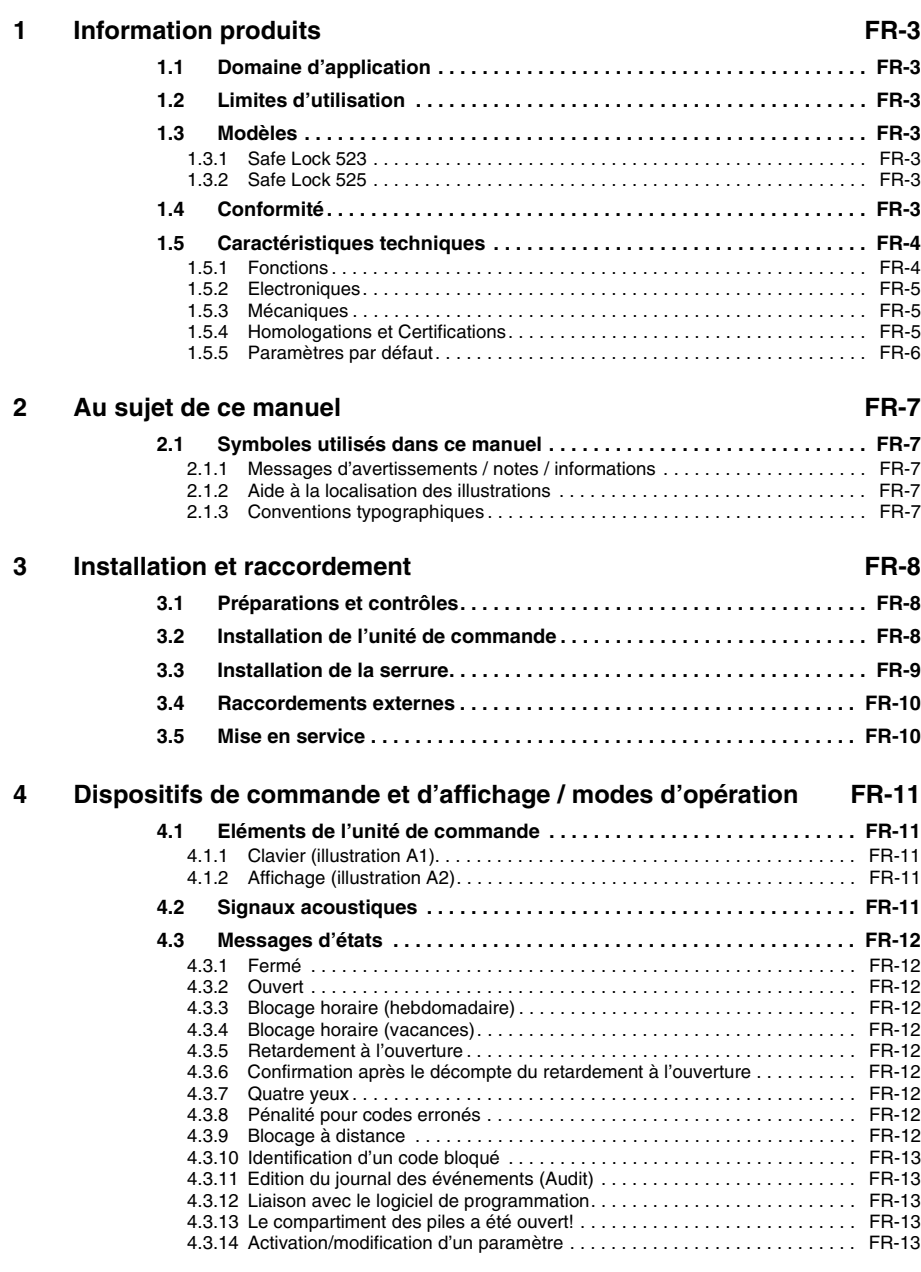

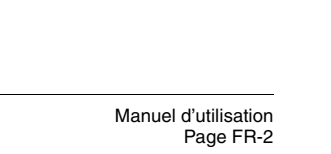

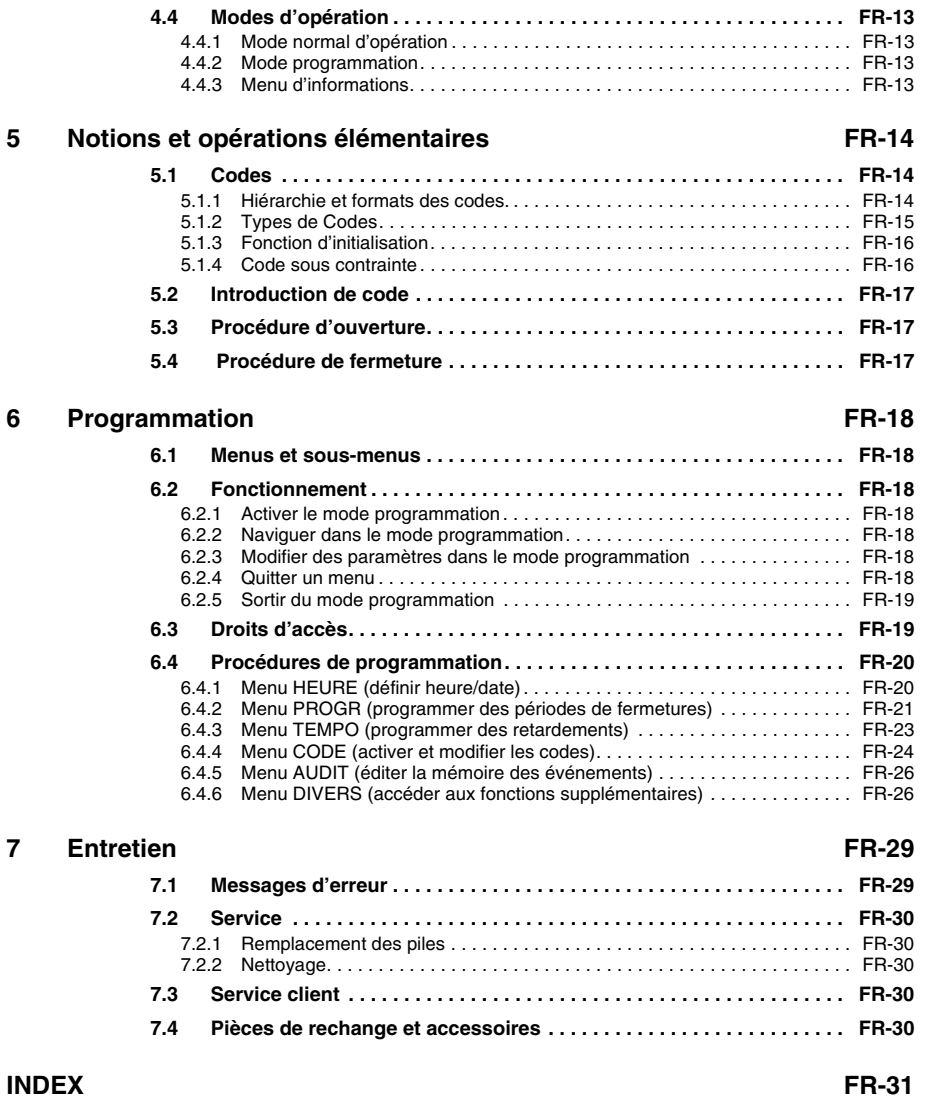

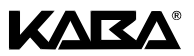

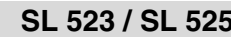

# <span id="page-5-0"></span>**1 Information produits**

#### <span id="page-5-1"></span>**1.1 Domaine d'application**

<span id="page-5-8"></span>Les serrures électronique SL 523 et SL525 offrent de nombreuses fonctions pour des applications dans le domaine de la haute sécurité. Elles permettent entre autre la programmation de fonctions horaires ainsi que le stockage et l'interprétation d'un journal des événements détaillé (Audit).

Ces serrures sont spécialement appropriées pour des applications qui nécessitant un haut degré de contrôle, de souplesse et d'un niveau élevé de traçabilité.

#### <span id="page-5-9"></span><span id="page-5-2"></span>**1.2 Limites d'utilisation**

<span id="page-5-7"></span>Les serrures électronique SL 523 et SL 525 automatisent la condamnation et la libération du système de verrouillage d'un coffre fort, d'une chambre forte, d'un coffre de données d'un distributeur automatique de billets, etc. Cette fonction est habituellement assurée par le déplacement manuel du système de verrouillage. Les serrures électronique SL 523 et SL 525 remplacent avantageusement une serrure à clef ou une serrure à combinaison mécanique. Les règles et les normes en vigueur devront être respectées.

La libération (ouverture de la serrure) a lieu exclusivement après l'introduction d'un ou plusieurs codes valides depuis l'unité de commande. De plus, la procédure d'ouverture de la serrure peut être conditionnée à des ordres de blocages horaires et/ou des signaux externes.

Les serrures électronique SL 523 et SL 525 ne peuvent être utilisées que dans le but prévu – condamner et libérer le système de verrouillage mécanique des dispositifs mentionnés cidessus. Toute autre utilisation est à proscrire.

Les serrures électronique SL 523, 525 sont conçues pour des applications à l'intérieur (environnements protégés) – elles ne sont pas prévues pour une exposition directe aux éléments.

#### <span id="page-5-3"></span>**1.3 Modèles**

Deux modèles sont disponibles:

#### <span id="page-5-4"></span>**1.3.1 SL 523**

La serrure SL 523 est une serrure intelligente à pêne motorisé équipée d'une interface. Elle comporte un éventail de fonctions telles qu'une hiérarchie de codes avec gestion de groupe d'utilisateurs, code convoyeur, mode 4 yeux, code sous contrainte, retardement à l'ouverture, fonctions horaires, blocage à distance et journal des événements comprenant les références heure/date. L'exploitation et la programmation se réalisent via l'unité de commande.

Le modèle SL 523 est équipé d'un clavier jaune.

#### <span id="page-5-5"></span>**1.3.2 SL 525**

Intégrant l'importante gamme de fonctions de base de la SL 523, la SL 525 peut en outre être configurée à l'aide du logiciel de programmation AS 254 (disponible en option). Ceci permet l'accès à une fonctionnalité étendue et procure des solutions client sur mesures pour pratiquement chaque extension de fonction.

Le modèle SL 525 est équipé d'un clavier bleu.

#### <span id="page-5-6"></span>**1.4 Conformité**

La déclaration de conformité se trouve à la [page Z-1](#page-37-0).

Ce produit est conforme a la directive européenne relatif a la restriction de l'utilisation des substances toxiques, RoHS 2002/95/EC.

Ce document est valable pour la version software du clavier 900039/15 et la version software de la serrure 900048/12 et plus récente.

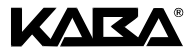

### <span id="page-6-1"></span>**1.5 Caractéristiques techniques**

#### <span id="page-6-0"></span>**1.5.1 Fonctions**

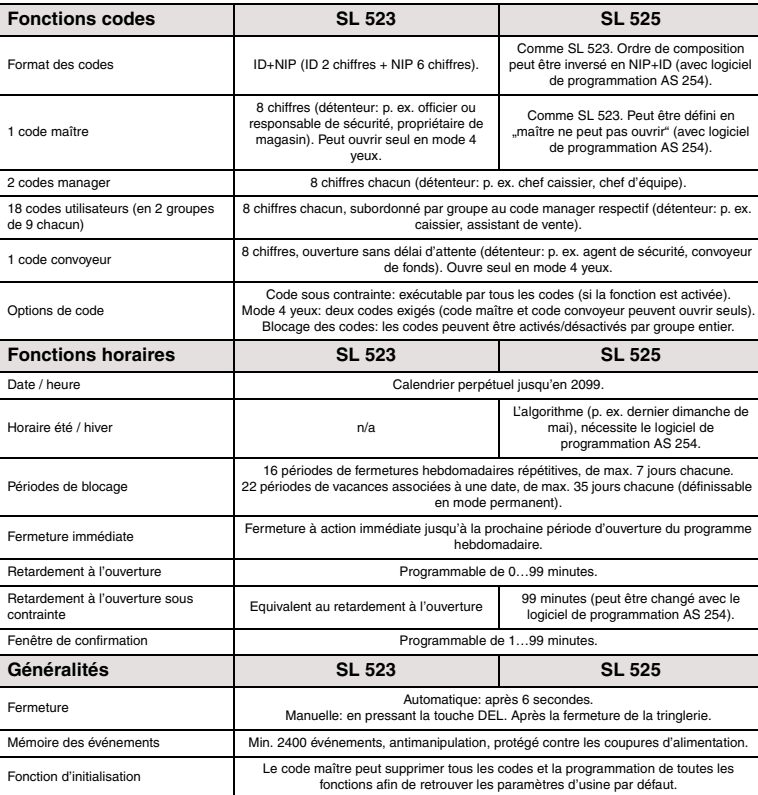

#### <span id="page-7-0"></span>**1.5.2 Electroniques**

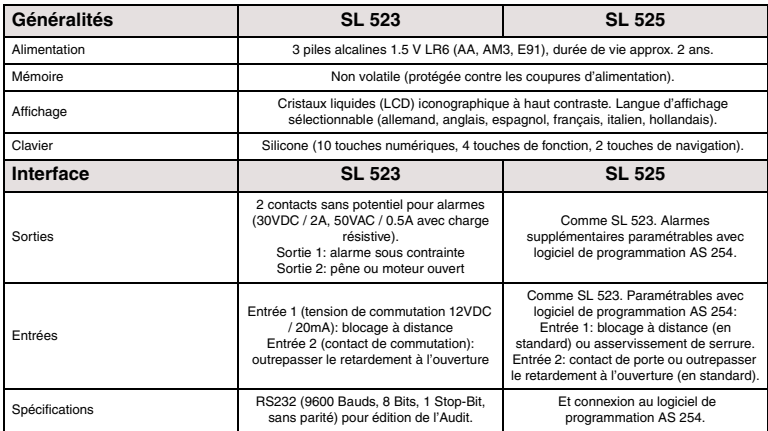

#### <span id="page-7-3"></span><span id="page-7-1"></span>**1.5.3 Mécaniques**

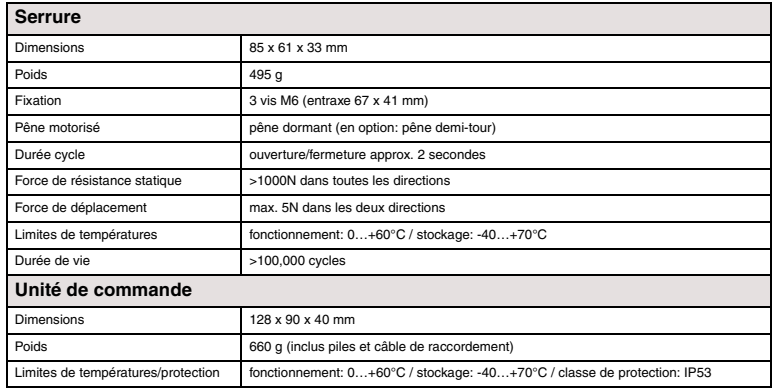

#### <span id="page-7-5"></span><span id="page-7-4"></span><span id="page-7-2"></span>**1.5.4 Homologations et Certifications**

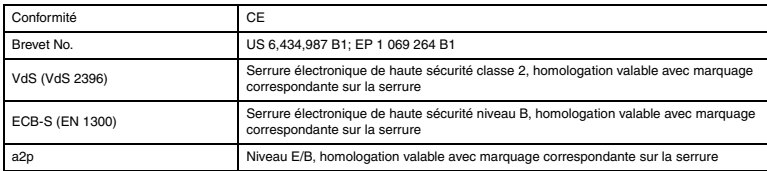

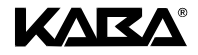

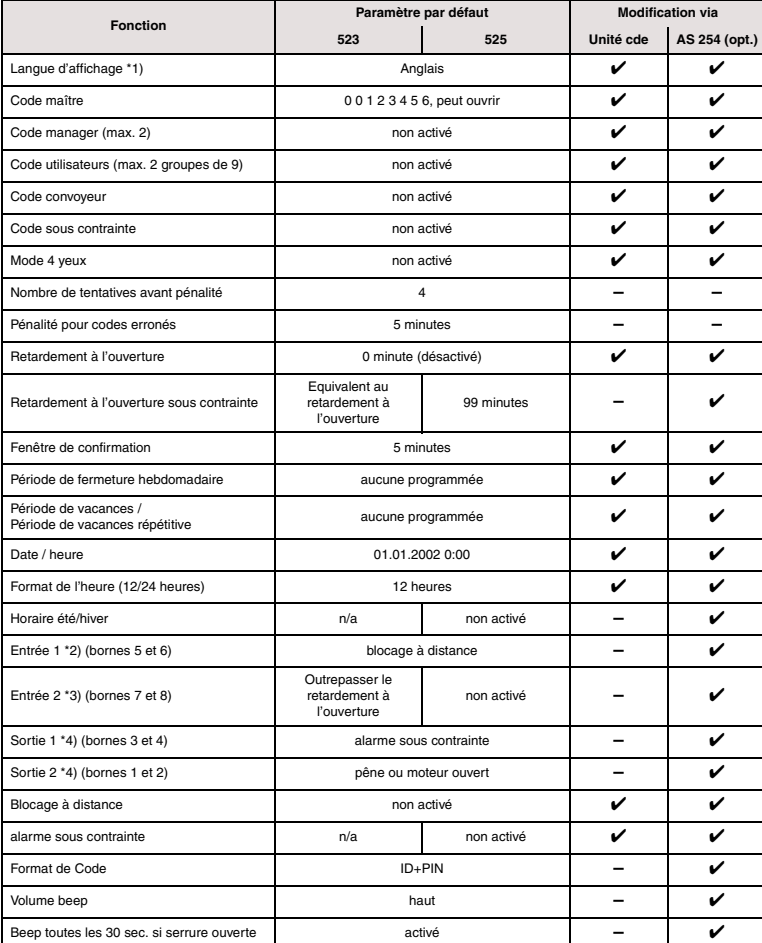

#### <span id="page-8-1"></span><span id="page-8-0"></span>**1.5.5 Paramètres par défaut**

#### *Table 1: paramètres par défaut*

*Remarques: \*1) Langues au choix: hollandais, anglais, français, allemand, hongrois, italien, polonais, portugais, espagnol.*

- *\*2) L'entrée 1 nécessite une tension de commutation (12V / 20mA).*
- *\*3) L'entrée 2 est un contact de commutation.*
- *\*4) Les relais 1 et 2 fonctionnent en contacts de travail (NO, normalement ouvert) avec les paramètres d'usine par défaut.*

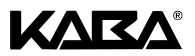

## <span id="page-9-0"></span>**2 Au sujet de ce manuel**

#### <span id="page-9-9"></span><span id="page-9-1"></span>**2.1 Symboles utilisés dans ce manuel**

#### <span id="page-9-8"></span><span id="page-9-2"></span>**2.1.1 Messages d'avertissements / notes / informations**

Des symboles particuliers, des notes et des remarques seront utilisés à chaque étape importante. Ils contiennent un message, un commentaire et une description qui précise la façon d'éviter un danger ou la manière de continuer une procédure.

Afin de manipuler sans risque les composants du système décrit, il est impératif de lire attentivement ce manuel.

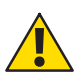

#### **Avertissement!**

Informe d'un risque qui peut endommager l'unité ou avoir des conséquences graves sur le fonctionnement ou l'utilisation de l'appareil.

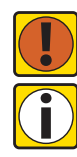

#### **Important!**

Informe d'un point important à considérer pendant l'exécution de la procédure décrite.

#### **Information!**

Informe de la présence d'indices supplémentaires, de notes, de renseignements de fond qui facilitent la réalisation d'une action ou précisent les détails spécifiques d'une procédure.

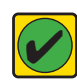

#### **Condition impérative!**

Informe des conditions nécessaires à la mise en oeuvre, l'activation, la modification ou la suppression de la fonction décrite. Ces conditions constituent un préambule obligatoire à toutes les procédures concernées.

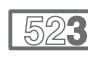

#### **SL 523**

Désigne des informations qui concernent le modèle SL 523.

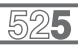

#### **SL 525**

Désigne des informations qui concernent le modèle SL 525.

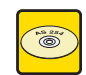

#### **Logiciel de programmation AS 254**

<span id="page-9-7"></span><span id="page-9-5"></span>Fait référence au logiciel de programmation AS 254 (disponible en option), qui permet la configuration des paramètres et des fonctions supplémentaire.

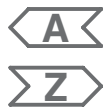

<span id="page-9-3"></span>**2.1.2 Aide à la localisation des illustrations**

Renvoie à l'illustration A… qui se situe à la [page A-2](#page-1-0), au début de ce manuel.

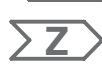

Renvoie à l'illustration Z… qui se situe à la [page Z-5](#page-39-0), à la fin de ce manuel.

#### <span id="page-9-4"></span>**2.1.3 Conventions typographiques**

- <span id="page-9-6"></span>• Le caractère "7" signifie "voir", "se référer à u « consulter aussi". Exemple: pour une description du code maître 7[5.1 Codes à la page 14.](#page-16-1)
- Le texte apparaissant sur l'affichage est noté en majuscules et figure entre guillemets. Exemple: "FERME".

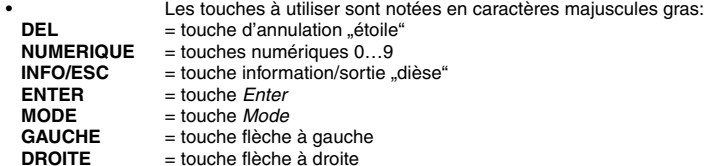

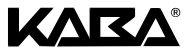

## <span id="page-10-6"></span><span id="page-10-0"></span>**3 Installation et raccordement**

#### <span id="page-10-9"></span>*Important! Informations et remarques*

*Veuillez s'il vous plaît observer ce qui suit:*

- *Le respect des séquences décrites est une nécessité absolue. Un assemblage inadéquat ou effectué dans un ordre différent peut endommager le produit!*
- *Afin d'éviter des dommages, veillez à maintenir les câbles hors de portée des pièces mobiles! N'installez pas les câbles sur des angles acérés!*
- *Ne fermez pas la porte du coffre avant que toutes les étapes aient été exécutées avec succès!*
- 

**!**

- *L'endommagement ou la suppression de l'étiquette de sécurité (illustration [Z2](#page-40-0), pos.*  **Z <sup>2</sup>** *) annule la garantie!*
	- L'endommagement ou la suppression de l'étiquette (illustration [Z2](#page-40-0), pos. ①) annule *l'homologation VdS!*
	- *Pour la conformité à VdS, la serrure doit être installée à l'écart de trou de passage de la porte! Si nécessaire, obturez et sécurisez le(s) trou(s) de passage(s) existant(s) de façon conforme.*

#### <span id="page-10-8"></span><span id="page-10-1"></span>**3.1 Préparations et contrôles**

Contrôlez le contenu de l'emballage. Sont inclus

- <span id="page-10-5"></span>• Unité de commande • Serrure
	-

<span id="page-10-7"></span><span id="page-10-4"></span>• Sachet de matériel d'installation

• 3 piles

#### <span id="page-10-2"></span>**3.2 Installation de l'unité de commande**

#### **Montage de l'embase**

- 1. Enlevez les vis (1 sur le compartiment des piles, 2 sur le couvercle) situées sur la partie inférieure de l'unité de commande.
- 2. Ouvrez le compartiment des piles, relevez le couvercle et débranchez le câble des piles.
- 3. Marquez les trous  $\circledcirc \circledcirc$  ou  $\circledcirc \circledcirc$  plus le  $\circledcirc$  (fixation) et le trou  $\circledcirc$  (passage de câble) à <br>
l'aide du gabarit (illustration Z1). l'aide du gabarit (illustration [Z1](#page-39-0)).
	- 4. Pointez et percez 3x Ø3.2x14mm et 1x Ø10mm. Ebavurez. Taraudez 3x à M4.
	- $5.$  Fixez l'embase avec les 3 vis M4x12 incluses soit aux position  $\oplus$  @  $\oplus$  ou bien  $\oplus$  @  $\oplus$ (un minimum de deux vis est nécessaire).

#### **Connexion des câbles**

- 6. Engagez le câble de liaison dans le trou Ø10mm et tirez le depuis le palâtre.
- 7. Insérez le compartiment des piles et contrôlez sa liberté de mouvement.
- 8. Placer le câble du compartiment des piles dans les bossages guides prévus (image [Z3](#page-41-0)). **Assurez-vous de ne pas comprimer le câble!**
- 9. Présentez le couvercle sur l'embase avec un angle de >90° (image [Z4](#page-41-1)).
- 10. Branchez le câble des piles sur le connecteur **BATTERY J3** (image [Z5](#page-41-2)).
- 11. Branchez le câble de liaison sur le connecteur **LOCK J2** fil gris (gr) à votre droite (image [Z5\)](#page-41-2).

#### **Montage du couvercle**

- 12. Engagez le couvercle dans l'encoche supérieure de l'embase.
- 13. Abaissez lentement le couvercle sur l'embase tout en accompagnant le câble de liaison depuis le palâtre. **Assurez-vous de ne pas pincer les câbles.**
- 14. Glissez précautionneusement le compartiment des piles jusqu'à la butée.
- <span id="page-10-3"></span>15. Ouvrez à nouveau délicatement le compartiment des piles jusqu'à la butée afin de vérifier sa liberté de mouvement.

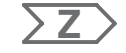

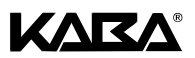

- 16. Fixez le couvercle sur l'embase au moyen des deux vis a tête fendue M3x6.
- <span id="page-11-1"></span>17. Répétez le point [15](#page-10-3) pour confirmer sa parfaite liberté de mouvement.

#### <span id="page-11-0"></span>**3.3 Installation de la serrure**

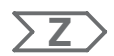

**Z**

#### **Montage de la serrure**

- 1. Marquez les 3 trous de fixation à l'aide du gabarit (illustration [Z2\)](#page-40-0).
- 2. Pointez et percez Ø5mm. Ebavurez. Taraudez à M6.
- 3. Fixez la serrure au moyen des 3 vis spéciales M6x10 avec tête Ø7.7mm. **Assurezvous que les têtes de vis reposent convenablement sur l'épaulement contrefraisé dans le boîtier! Veillez à conserver l'espace libre du dégagement prévu sous la serrure pour le système délateur ou le câble de liaison!**
- 4. **Veuillez noter que la suppression de l'étiquette annule l'homologation VdS!**  Retirez la vis d'arrêt logée sous l'étiquette VdS si la fonction pêne demi-tour est désirée (illustration [Z2](#page-40-0), pos. <sub>①</sub>).
- 5. Au besoin, utilisez les taraudages 2x M4 situés en bout de pêne pour fixer une prolongation. **Respectez une force de déplacement maximum de 5N dans les deux directions (illustration [Z2\)](#page-40-0).**

#### **Connexion du câble de liaison**

- 6. Branchez le câble de liaison sur le connecteur de la serrure fils gris (gr) opposé au bornier à vis.
- 7. Enfichez le support de bride (image [Z6\)](#page-41-3).
- 8. Immobilisez les excédents de câble à l'aide d'une bride.

#### **Contrôle du câblage**

- 9. Ouvrez le compartiment des piles jusqu'à la butée inférieure.
- 10. Insérez les 3 piles incluses (3x AA mignon, type alcaline) conformément aux marquages du porte-piles – **Veuillez respecter la polarité!** Une routine de test est initialisée:
	- 1° Tous les segments de l'affichage apparaissent.
	- 2° La version de logiciel de l'unité de commande est affichée.
- 3° "BAT-CMP OPEN" est affiché et une séquence de "BIPS sonores" retentit.
- 11. Fermez le compartiment des piles. "WAIT" est affiché pendant 10 secondes.
- 12. Validez le message "BAT-CMP OPEN" en composant le code maître d'usine
	- (00123456). Le statut de la serrure (p. ex. "Open" ou "Locked") doit être affiché.
- 13. Fermez le compariment des piles avex la vie a tête fendue.

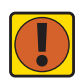

#### *Important! Messages d'erreurs*

*Si le message "LINE OFF" apparaît, le câble de liaison n'a pas été connecté correctement ou il a été endommagé pendant l'installation. Ne continuez pas l'installation!*

- *Contrôlez la connexion du câble si tout est en ordre, procédez comme suit:*
- *Déconnectez le câble et échangez-le par un neuf.*
- *Procédez comme décrit au paragraphe [3.2 Installation de l'unité de commande à la](#page-10-2)  [page 8.](#page-10-2)*

*Pour d'autres messages d'erreurs,* Ê*[7.1 Messages d'erreur à la page 29.](#page-31-1)*

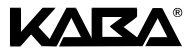

#### <span id="page-12-0"></span>**3.4 Raccordements externes**

<span id="page-12-4"></span>**Z**

Au besoin, vous pouvez raccorder des signaux externes au bornier à vis. Consultez le tableau ci-dessous et les illustrations [Z7](#page-42-0) (câblage du bornier à vis), [Z8](#page-42-1) (contact de porte) et [Z9](#page-42-2) (asservissement de serrures).

<span id="page-12-2"></span>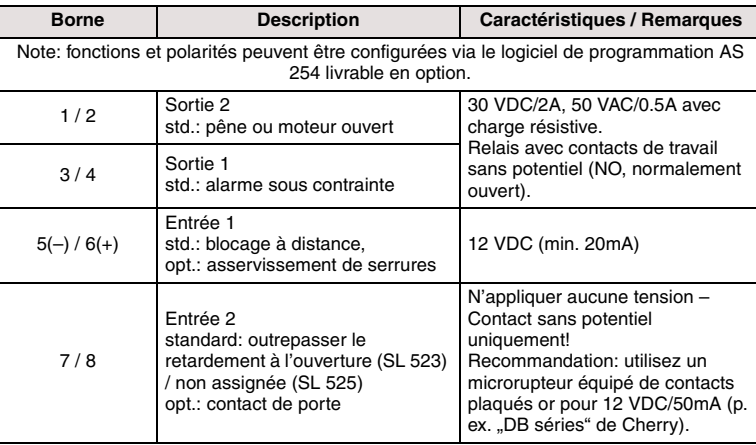

#### <span id="page-12-3"></span><span id="page-12-1"></span>**3.5 Mise en service**

- 1. Fermez et fixez le compartiment des piles au moyen de la vis imbus M3x6 incluse.
- 2. Ouvrez la serrure en composant le code maître d'usine (00123456).
- 3. Confirmez avec **ENTER**. La serrure s'ouvre "Open" est affiché.
- 4. Fermez la serrure (**sans fermer la porte!**) en pressant la touche **DEL**.
- 5. La serrure est prête pour la programmation et l'exploitation.

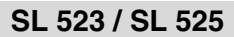

# КАК

## <span id="page-13-0"></span>**4 Dispositifs de commande et d'affichage / modes d'opération**

### <span id="page-13-7"></span><span id="page-13-1"></span>**4.1 Eléments de l'unité de commande**

<span id="page-13-6"></span>1. Boîtier

#### <span id="page-13-2"></span>**4.1.1 Clavier (illustration [A1](#page-1-1))**

- **A**
- 2. Interface pour l'édition du journal des événements (Audit) ou la connexion à un PC
- 3. Câble de liaison à la serrure
- 4. Touche INFO/ESC (activer l'affichage d'informations ou sortir/remonter d'un niveau)
- 5. Touche ENTER (valider, confirmer)
- 6. Touche MODE (activer le mode programmation)
- 7. Compartiment des piles
- 8. GAUCHE / DROITE (touches directionnelles de navigation)
- 9. Touches NUMERIQUES (10 touches numériques 0…9)
- 10. Touche DEL (annuler, fermer la serrure)
- 11. LCD (affichage à cristaux liquides)
- <span id="page-13-5"></span>12. Biper

#### <span id="page-13-3"></span>**4.1.2 Affichage (illustration [A2](#page-1-0))**

- 1. Menu HEURE (définir l'heure/la date)
- 2. Menu PROGR (programmer les périodes de fermeture)
- 3. Menu TEMPO (programmer le retardement à l'ouverture)
- 4. Menu CODE (modifier les codes)
- 5. Menu AUDIT (pour éditer le journal des événements)
- 6. Menu DIVERS (accéder aux fonctions supplémentaires)
- 7. Format de l'heure (12/24 heures)
- 8. Ligne de texte
- 9. Symbole "Attention"
- 10. Symbole "Piles faibles"
- 11. Symbole "Serrure ouverte" (déverrouillée) or "Serrure fermée" (verrouillée)

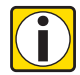

**A**

#### **Information***! Sélection des menus*

*Les menus sont accessibles uniquement en mode programmation.*

*Pour accéder au mode programmation* Ê*[6.2 Fonctionnement à la page 18.](#page-20-2)*

## <span id="page-13-8"></span><span id="page-13-4"></span>**4.2 Signaux acoustiques**

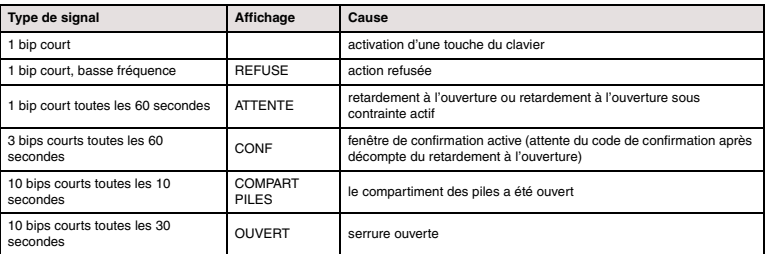

*Table 2: signaux acoustiques*

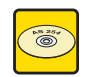

#### **Logiciel de programmation AS 254**

Les séquences de bips pendant l'état "OUVERT" peuvent être désactivées, le volume du biper peut être ajusté sur fort, faible ou être arrêté.

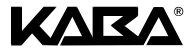

#### <span id="page-14-16"></span><span id="page-14-0"></span>**4.3 Messages d'états**

En fonctionnement normal, les messages suivants peuvent apparaître:

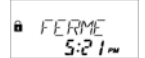

*DIVERT* 

#### <span id="page-14-15"></span><span id="page-14-1"></span>**4.3.1 Fermé**

La serrure est fermée mécaniquement – l'heure courante est affichée. Elle peut être ouverte en composant un code valide.

#### <span id="page-14-17"></span><span id="page-14-2"></span>**4.3.2 Ouvert**

La serrure est ouverte mécaniquement. La tringlerie de la porte du coffre peut être ouverte pendant un laps de temps de 6 secondes. Passé ce délai, la serrure se referme automatiquement.

#### <span id="page-14-3"></span>**4.3.3 Blocage horaire (hebdomadaire)**

<span id="page-14-11"></span>La serrure se trouve dans une période de fermeture hebdomadaire ou une fermeture immédiate et elle ne peut pas être ouverte – l'heure courante est affichée. Son ouverture sera possible en composant un code valide à l'échéance de la période de fermeture programmée.

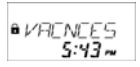

 $B$   $\Gamma$   $H$  $R$ 5:27

#### <span id="page-14-19"></span><span id="page-14-4"></span>**4.3.4 Blocage horaire (vacances)**

La serrure se trouve dans une période de vacances et elle ne peut pas être ouverte – l'heure courante est affichée. Son ouverture sera possible en composant un code valide à l'échéance de la période de fermeture programmée.

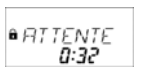

#### <span id="page-14-10"></span><span id="page-14-5"></span>**4.3.5 Retardement à l'ouverture**

Après l'introduction d'un code valide, la serrure décompte la valeur du retardement programmé pour son ouverture – le temps restant est affiché. Toutes les 60 secondes, un "BIP sonore" retentit. La fin du retardement à l'ouverture est signalée simultanément par une valeur d'affichage de 00:00 et par un autre type de "BIP sonore".

*Remarque: En cas de tentative d'activation de la touche DEL, le décompte sera automatique*ment annulé et la serrure retournera à son état fermé<sup>"</sup>. *Le code convoyeur outrepasse le retardement à l'ouverture.*

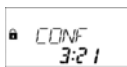

#### <span id="page-14-14"></span><span id="page-14-6"></span>**4.3.6 Confirmation après le décompte du retardement à l'ouverture**

A l'échéance du retardement à l'ouverture, le code utilisé pour la demande d'ouverture doit être réintroduit pour confirmation et ceci dans le délai programmé. Le temps restant pour l'introduction du code est affiché.

Toutes les 60 secondes, un "BIP sonore" retentit. Si le code n'est pas confirmé avant la fin du décompte de la fenêtre de confirmation, la serrure retournera à son état "fermé".

*Remarque: En mode quatre yeux, pendant le décompte, procédez comme suit: répétez, dans un ordre quelconque, les deux codes pour confirmation.*

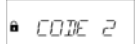

#### <span id="page-14-13"></span><span id="page-14-7"></span>**4.3.7 Quatre yeux**

Si le mode quatre yeux est activé, 2 codes doivent être composés pour ouvrir la serrure. Le message ci-contre appelle l'introduction du deuxième code.

*Remarque: Le code maître et le code convoyeur outrepassent le mode quatre yeux – la serrure peut être ouverte sans code supplémentaire.*

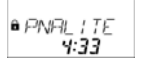

#### <span id="page-14-18"></span><span id="page-14-8"></span>**4.3.8 Pénalité pour codes erronés**

Une pénalité de 5 minutes est imposée après l'introduction consécutive de quatre codes erronés lors de l'ouverture ou de la programmation de la serrure. Pendant cette période, aucune nouvelle introduction de code n'est acceptée, de plus le contournement ou l'annulation d'une pénalité est impossible. La durée résiduelle de la pénalité est affichée.

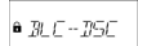

#### <span id="page-14-12"></span><span id="page-14-9"></span>**4.3.9 Blocage à distance**

L'ouverture de la serrure peut être neutralisée par un signal de blocage à distance. Dans ce cas et lorsque la serrure est fermée, le message ci-contre est affiché.

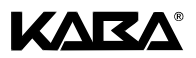

 $^{\circ}$  BL ON E

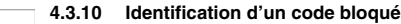

<span id="page-15-9"></span><span id="page-15-0"></span>Des codes peuvent être bloqués par un niveau de code supérieur c.-à-d., déclarés comme invalides jusqu'à ce qu'une autorisation leur soit à nouveau accordée. L'identification d'un code bloqué est affichée par le message ci-contre. La commande n'est pas exécutée et l'état de la serrure demeure inchangé. Ce message apparaît également en cas de tentative d'ouverture avec le code maître si la fonction "maître ne peut pas ouvrir" est active.

#### <span id="page-15-8"></span><span id="page-15-1"></span>**4.3.11 Edition du journal des événements (Audit)**

Les 1200 derniers événements (p. ex. ouvertures, fermetures, opérations de programmation, etc.) sont stockés dans une mémoire protégée contre les coupures d'alimentation. Ces données peuvent être extraites (câble spécial et logiciel disponibles en option), puis éditées sur un ordinateur. Durant la transmission des données, le message ci-contre est affiché.

#### <span id="page-15-15"></span><span id="page-15-2"></span>**4.3.12 Liaison avec le logiciel de programmation**

n. **ITINE INF** 

ARRETER 1

Lorsque la serrure est connectée à un ordinateur (logiciel de programmation AS 254 disponible en option), le message ci-contre est affiché. L'unité de commande n'est plus opérationnelle, toutes les touches du clavier sont inactives.

#### COMPRRT  $AP$  R  $ES$

**ENREG 2** au i

#### **4.3.13 Le compartiment des piles a été ouvert!**

Le compartiment des piles sert également de protection de démontage de l'unité de commande. Le message ci-contre apparaît lorsque

- le compartiment des piles est ouvert pendant que la serrure est ouverte, et lorsque
- le compartiment des piles a été ouvert, puis refermé pendant que la serrure est fermée.

L'annulation de ce message s'effectue uniquement en composant le code maître ou un code manager valide. Un code valide lance automatiquement un retardement à l'ouverture qui peut être annulé en pressant la touche **DEL**.

#### <span id="page-15-10"></span><span id="page-15-3"></span>**4.3.14 Activation/modification d'un paramètre**

Lors de l'activation ou de la modification d'un paramètre, le message ci-contre apparaît immédiatement après l'utilisation de la touche **ENTER**. Il s'agit de l'étape obligatoire qui permet d'enregistrer toute modification de l'un des paramètre de la serrure. Validez ce massage en pressant la touche **ENTER**. L'annulation de ce message est possible

- en utilisant **GAUCHE** ou **DROITE** pour passer à "NON", puis validez avec **ENTER**, ou
- en activant **INFO/ESC**.

#### <span id="page-15-14"></span><span id="page-15-4"></span>**4.4 Modes d'opération**

#### <span id="page-15-12"></span><span id="page-15-5"></span>**4.4.1 Mode normal d'opération**

Mode normal pour les procédures d'ouvertures/fermetures. Toutes les fonctions programmées sont réalisées, les alarmes seront gérées, les analyses internes constamment effectuées et les erreurs possibles seront signalées par un message.

#### <span id="page-15-13"></span><span id="page-15-6"></span>**4.4.2 Mode programmation**

Ce mode permet de changer les paramètres d'usine par défaut ainsi que la configuration, les codes, etc. Le degré de programmation recherché requiert différents niveaux de codes.

#### <span id="page-15-11"></span><span id="page-15-7"></span>**4.4.3 Menu d'informations**

Les informations se consultent en activant la touche **INFO/ESC** lorsque la serrure est dans l'état "OUVERT" ou "FERME". L'activation de **INFO/ESC** déclenchera une routine automatique de 6 secondes qui affiche…

- le nombre d'ouvertures,
- le niveau des piles (en % de la capacité nominale),
- le format des codes (ID+NIP ou NIP+ID).

*Remarque: Une nouvelle activation de INFO/ESC affichera l'information suivante.*

<span id="page-16-3"></span>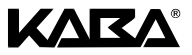

## <span id="page-16-0"></span>**5 Notions et opérations élémentaires**

#### <span id="page-16-1"></span>**5.1 Codes**

#### <span id="page-16-2"></span>**5.1.1 Hiérarchie et formats des codes.**

Les codes maître, manager, utilisateurs et convoyeur sont disponibles pour l'exploitation et la programmation de la serrure. Chaque code est composé d'un nombre de 8 digits. Il est constitué d'un ID (identificateur) et d'un NIP (numéro d'identification personnel).

- L' ID (2 digits) est pré-défini et identifie le type de code.
- <span id="page-16-5"></span><span id="page-16-4"></span>• Le NIP (les 6 digits restant) peut être choisi librement.

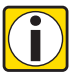

#### *Information! Format ID+NIP ou PIN+ID*

*A l'aide du logiciel de programmation AS 254, l'ordre de composition d'un code peut être changé de l'ID suivi du NIP en NIP suivi de l'ID.*

*Le format de code ID+PIN (ID suivi du NIP) est utilisé pour toutes les descriptions figurant dans ce manuel.*

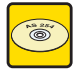

#### **Logiciel de programmation AS 254**

Le format ID+NIP peut être changé en NIP+ID. L'information qui concerne le format de code utilisé est disponible via la touche **INFO/ESC** (7[4.4.3 Menu d'informations à la page 13\)](#page-15-7).

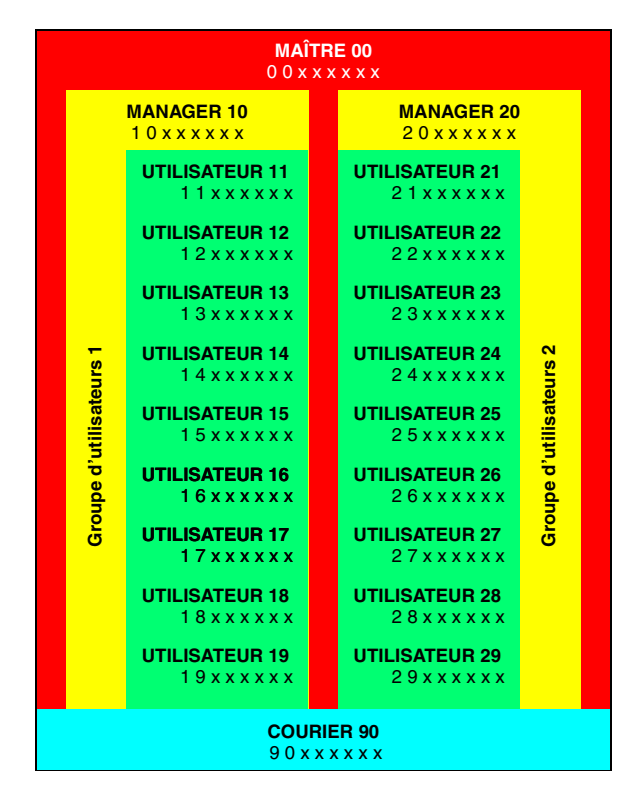

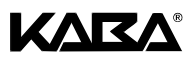

#### <span id="page-17-0"></span>**5.1.2 Types de Codes**

Le code maître d'usine 0 0 1 2 3 4 5 6 est identique pour chaque serrure de ce type, il n'est donc pas approprié pour l'exploitation courante.

<span id="page-17-1"></span>Lors de l'installation et des tests, le code maître d'usine par défaut doit être changé et les autres codes doivent être définis individuellement.

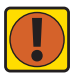

<span id="page-17-8"></span><span id="page-17-7"></span>*Important! Personnalisation des codes*

*Lors de la mise en service, tous les codes doivent être personnalisés. Ne jamais utiliser un code simple (p. ex. 11223344, 12345678) ou une combinaison constituée de données personnelles (p. ex. anniversaires). Pour des raisons de sécurité, les codes doivent être changés à intervalles réguliers!*

#### <span id="page-17-4"></span>*5.1.2.1 Code maître*

Le code maître est le code hiérarchiquement le plus élevé. Il **ne peut pas** être supprimé.

*Par défaut: 0 0 1 2 3 4 5 6 Fonctions: Ouverture de la serrure (seul en mode 4 yeux) Modification de tous les codes Accès à toutes les fonctions*

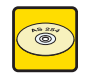

#### **Logiciel de programmation AS 254**

Le code maître peut être défini comme "ne peut pas ouvrir la serrure". Dans ce cas, l'utilisation du code maître pour ouvrir la serrure est authentifié par le message "BLOQUE" – la serrure ne s'ouvre pas.

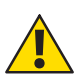

#### <span id="page-17-9"></span>**Avertissement***! Perte des codes*

*Les code perdus sont récupérables uniquement par un code de niveau supérieur qui pourra ainsi supprimer l'ancien et au besoin, en définir un nouveau.*

Veuillez noter que la perte du code maître est irréversible. Il n'existe aucun "code prio*ritaire" ou "super code"!*

#### <span id="page-17-5"></span>*5.1.2.2 Codes manager*

2 codes manager (code manager 1, code manager 2) sont disponibles. Chaque code manager peut gérer un groupe de codes utilisateurs.

*Par défaut: non défini*

*Fonctions: Ouverture de la serrure Modification de son propre code Activation, suppression et modification des codes utilisateurs (de son propre groupe) Neutralisation ou activation de son propre groupe d'utilisateurs Modification du retardement à l'ouverture et de la fenêtre de confirmation Activation de la fonction fermeture immédiate Activation et neutralisation de la fonction mode quatre yeux*

#### <span id="page-17-6"></span>*5.1.2.3 Codes utilisateurs*

Un total de 18 codes utilisateurs en 2 groupes de 9 chacun peut être défini. Les codes utilisateurs peuvent être programmés même si aucun code manager est actif.

*Par défaut: non défini*

*Fonctions: Ouverture de la serrure Changement de son propre code*

#### <span id="page-17-3"></span>*5.1.2.4 Code convoyeur*

<span id="page-17-10"></span><span id="page-17-2"></span>1 code convoyeur, qui outrepasse le retardement à l'ouverture programmé, peut être attribué au personnel en charge de la gestion des coffres de transit (transporteur de fonds).

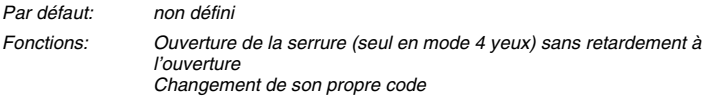

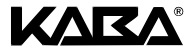

#### <span id="page-18-4"></span><span id="page-18-0"></span>**5.1.3 Fonction d'initialisation**

Tous les codes, paramètres et données (p. ex périodes de fermetures, retardement à l'ouverture etc.) sont initialisés en mode usine (paramètres par défaut). Les données du journal des événements et du compteur d'ouvertures demeurent inchangés. Cette fonction est réalisable uniquement si le code maître accède au mode programmation.

#### <span id="page-18-3"></span><span id="page-18-1"></span>**5.1.4 Code sous contrainte**

Si la serrure est raccordée à un système d'alarme externe, une alarme sous contrainte (indétectable pour un agresseur) peut être générée par un opérateur.

<span id="page-18-2"></span>Pour déclencher une alarme sous contrainte, la valeur **1 doit être ajoutée ou déduite du dernier digit du code**. Les alarmes sous contrainte peuvent être déclenchées en tout temps et par tous les types de codes.

Chaque ouverture de la serrure par introduction d'un code sous contrainte déclenche le retardement à l'ouverture sous contrainte programmé (76.4.3.1 Sous-menu TEMPO (définir le [retardement à l'ouverture\) à la page 23\)](#page-25-1).

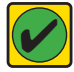

*Condition impérative! Activer/désactiver le code sous contrainte Les codes sous contrainte sont reconnus uniquement si la fonction a été activée par le code maître (*Ê*[6.4.6.3 Sous-menu CONTRNTE \(paramétrer la fonction code sous con](#page-29-0)[trainte\) à la page 27\)](#page-29-0).*

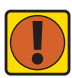

#### *Important! format NIP+ID*

*Le format NIP+ID change l'ordre d'introduction.*

*Pour déclencher une alarme sous contrainte, la valeur 1 doit être ajoutée ou déduite du premier digit du code!*

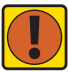

#### *Important! Etat sous contrainte*

*Après l'introduction d'un code sous contrainte, l'état sous contrainte est maintenu jusqu'à ce que la serrure soit à nouveau ouverte par un code sans contrainte!*

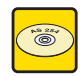

#### **Logiciel de programmation AS 254**

La durée du retardement à l'ouverture sous contrainte peut être définie indépendamment de celle du retardement à l'ouverture (plus longue ou plus courte).

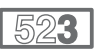

#### **SL 523**

La SL 523 ne possède pas de retardement à l'ouverture sous contrainte. Si un code sous contrainte est introduit, la durée du retardement est identique à celle programmée pour le retardement à l'ouverture.

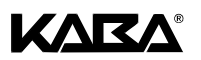

#### <span id="page-19-0"></span>**5.2 Introduction de code**

<span id="page-19-3"></span>Les codes s'introduisent en 2 groupes de 4 digits. L'introduction d'un code s'effectue comme suit:

- 1. Composez les 4 premiers digits du code. La ligne de caractères sera libérée.
- 2. Continuez en composant les 4 derniers digits du code.
- 3. Validez le code en pressant **ENTER**.

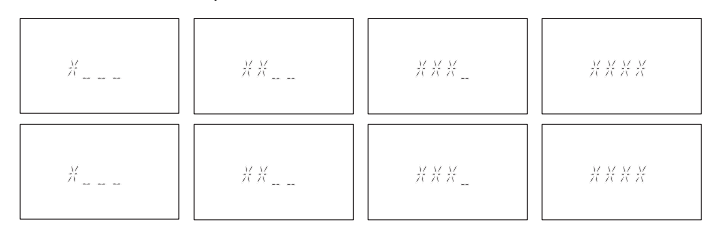

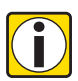

#### <span id="page-19-4"></span>*Information! Manoeuvre de diversion*

*Pendant la composition d'un code, un observateur possible peut être dupé. Seuls les 7 premiers ainsi que le dernier digit composés seront considérés comme un code.*

- *Composez votre code habituel (les 7 premiers digits), puis continuez en composant n'importe quelle combinaison de chiffres.*
- *Enfin, composez le dernier digit de votre code et pressez ENTER.*

#### <span id="page-19-5"></span><span id="page-19-1"></span>**5.3 Procédure d'ouverture**

Sans activation d'une touche, l'affichage disparaît automatiquement après 3 minutes.

- 1. Activez l'affichage en pressant n'importe quelle touche. Le message du statut de la serrure est affiché.
- 2. Composez le code à l'aide des touches **NUMERIQUES**. Un astérisque apparaît pour chaque digit composé.
- 3. Ouvrez la serrure en validant avec **ENTER**.
- 4. Si la serrure fonctionne en mode 4 yeux, composez le second code, puis **ENTER**.

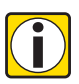

#### *Information! Ouverture refusée*

- *L'ouverture est impossible dans les conditions suivantes:*
- *Durant une pénalité pour codes erronés (*Ê*[page FR-12](#page-14-8)).*
- *Durant une période de fermeture (*Ê*[page FR-12](#page-14-3)).*
- *Pendant un blocage à distance (*Ê*[page FR-12](#page-14-9)).*
- *Durant une connexion avec le logiciel de programmation (*Ê*[page FR-13](#page-15-2)).*
	- 5. Ouvrez l'armoire forte.
	- 6. Au besoin, continuez en mode programmation (7 depuis [page FR-18](#page-20-0)).

#### <span id="page-19-6"></span><span id="page-19-2"></span>**5.4 Procédure de fermeture**

7. La serrure se ferme automatiquement lors du verrouillage de la tringlerie.

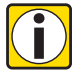

*Information! Variantes de procédures de fermetures*

*En fonction de la conception du coffre, la procédure de fermeture peut dépendre d'autres facteurs.*

*Contactez le fournisseur du coffre ou consultez le chapitre [3 Installation et raccorde](#page-10-0)[ment à la page 8](#page-10-0).*

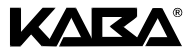

## <span id="page-20-0"></span>**6 Programmation**

#### <span id="page-20-12"></span><span id="page-20-1"></span>**6.1 Menus et sous-menus**

<span id="page-20-14"></span>Les menus et sous-menus respectifs suivants sont disponibles en mode programmation:

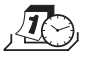

<span id="page-20-11"></span>**Menu HEURE (définir heure/date)** Sous-menus: "HEURE", "DATE", "AM/PM"

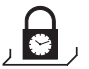

<span id="page-20-13"></span>**Menu PROGR (programmer des périodes de fermetures)** Sous-menus: "HEBDO", "FER-IMM", "VACNCES"

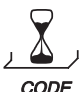

<span id="page-20-15"></span>**Menu TEMPO (programmer des retardements)** Sous-menus: "TEMPO", "FEN CNF"

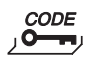

<span id="page-20-9"></span>**Menu CODE (modifier les codes)** Sous-menus: "MAITRE", "MANAGER", "UTIL", "CONVOY", "INITIAL"

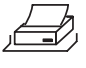

<span id="page-20-8"></span>**Menu AUDIT (éditer le journal des événements)** Sous-menus: "DEMARR ?", "OUI" et "NON"

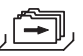

<span id="page-20-10"></span>**Menu DIVERS (accéder aux fonctions supplémentaires)** Sous-menus: "BLC CDE", "BLC-DST", "CONTRNT", "4-YEUX", "LANGUE"

#### <span id="page-20-2"></span>**6.2 Fonctionnement**

#### <span id="page-20-3"></span>**6.2.1 Activer le mode programmation**

- <span id="page-20-7"></span>1. Ouvrez la serrure (7[5.3 Procédure d'ouverture à la page 17](#page-19-1)).
- 2. Pressez **MODE**.
- 3. Composez le code.
- 4. Validez avec **ENTER**. Le mode programmation est activé. Les menus accessibles sont affichés selon le type de code composé.

#### <span id="page-20-4"></span>**6.2.2 Naviguer dans le mode programmation**

- 5. Faites défiler avec **GAUCHE** et **DROITE** jusqu'au menu désiré.
- 6. Validez votre choix avec **ENTER**.

Le menu est ouvert. Le premier sous-menu est affiché.

- 7. Faites défiler avec **GAUCHE** et **DROITE** jusqu'au sous-menu désiré.
- 8. Validez votre choix avec **ENTER**. Les paramètres ou fonctions sont affichées.

#### <span id="page-20-5"></span>**6.2.3 Modifier des paramètres dans le mode programmation**

- 9. Pour programmer des paramètres ou des fonctions, suivez la procédure correspondante décrite au paragraphe [6.4 Procédures de programmation à la page 20](#page-22-0).
- 10. Réalisez les procédures de programmation.
- 11. Déplacez avec **GAUCHE** et **DROITE** à "OUI / NON", puis pressez **ENTER** pour valider le paramètre choisi.
- 12. La mémorisation de la donnée est confirmée par l'affichage du message "ACCEPTE".

#### <span id="page-20-6"></span>**6.2.4 Quitter un menu**

13. Pressez **INFO/ESC**. Le niveau supérieur du menu en cours est affiché. **Français**

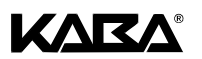

#### <span id="page-21-0"></span>**6.2.5 Sortir du mode programmation**

14. Pressez **MODE** et confirmez avec **ENTER** ou

pressez **INFO/ESC** jusqu'à ce que le message "OUVERT" soit affiché.

Sans activation d'une touche, l'affichage disparaît automatiquement après 1 minute.

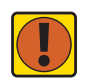

*Important! Perte des données Toutes les modifications qui n'ont pas été confirmées par "ACCEPTE" seront perdues!*

#### <span id="page-21-2"></span><span id="page-21-1"></span>**6.3 Droits d'accès**

La configuration des fonctions est conditionnée à l'état de la serrure ainsi qu'au type de code utilisé pour l'accès au mode programmation. En conséquence, ils sont accordés comme suit:

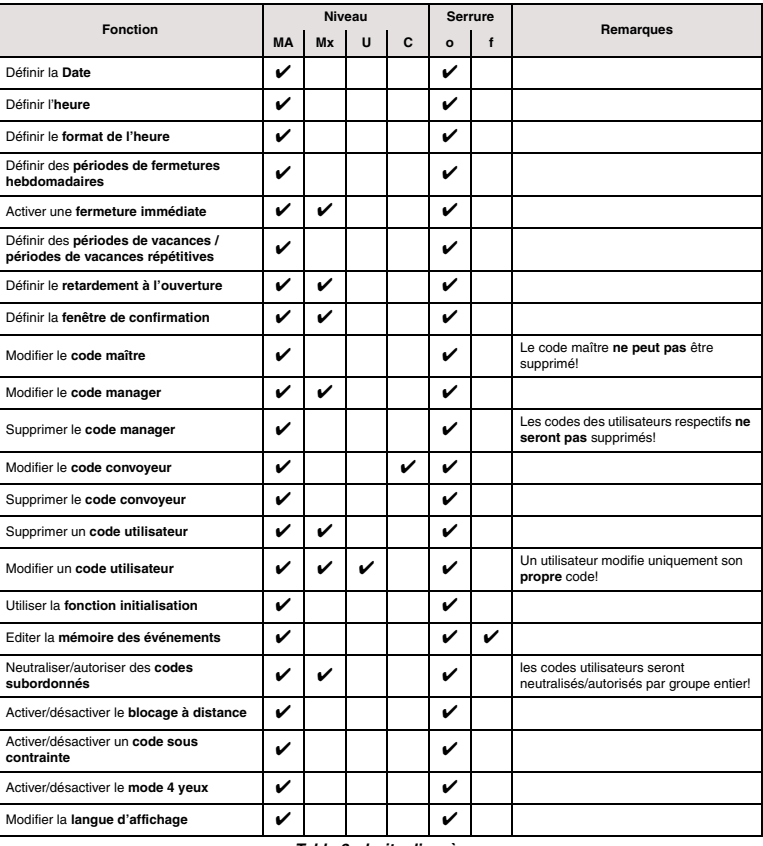

#### *Table 3: droits d'accès*

*Légende: MAcode maître U codes utilisateurs o ouvert Mx codes manager 1, 2* 

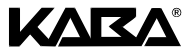

#### <span id="page-22-0"></span>**6.4 Procédures de programmation**

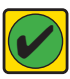

#### <span id="page-22-8"></span>**Condition impérative***!*

*Afin de permettre la programmation, le critères suivant doit être respecté: • La serrure doit rester ouverte durant toute la procédure de programmation.*

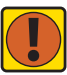

#### *Important! Mise en veille automatique*

*1 minute de pause entre deux opérations au clavier entraînera la disparition de l'affichage – le mode programme sera automatiquement quitté. Toutes les données non sauvegardées seront perdues!*

*Durant la programmation, assurez l'activation d'une touche dans un délai d'une minute.*

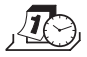

#### <span id="page-22-1"></span>**6.4.1 Menu HEURE (définir heure/date)**

Sous-menus: "HEURE", "DATE", "AM/PM"

#### *6.4.1.1 Sous-menu HEURE (modifier l'heure)*

*Niveau: code maître*

- <span id="page-22-6"></span><span id="page-22-4"></span>1. Sélectionnez le sous-menu "HEURE".
- 2. Pressez **ENTER**. L'heure courante de la serrure est affichée.
- 3. Composez l'heure en utilisant **NUMERIQUE**. Après chaque entrée, le curseur se déplace d'un digit vers la droite. Au besoin, faites défiler avec **GAUCHE** et recomposez.
- 4. Validez avec **ENTER**.

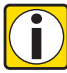

#### *Information! Format de l'heure*

Le format d'introduction dépend du paramétrage de AM/PM (76.4.1.3 Sous-menu AM/PM [\(définir le format de l'heure\) à la page 20](#page-22-2)*).*

*Si AM/PM est activé, l'heure doit être composée au format 12 heures (p. ex. 02:25 PM correspond à 14:25). Le suffixe AM ou PM se sélectionne avec DROITE.*

#### *6.4.1.2 Sous-menu DATE (modifier la date)*

*Niveau: code maître*

- <span id="page-22-7"></span>1. Sélectionnez le sous-menu .DATE".
- 2. Pressez **ENTER**. La date courante de la serrure est affichée.
- 3. Composez le mois (janvier=01, février=02, … décembre=12), les 2 digits du jour, puis les 4 digits de l'année en utilisant **NUMERIQUE**. Après chaque entrée, le curseur se déplace d'un digit vers la droite. Au besoin, faites défiler avec **GAUCHE** et recomposez.
- 4. Validez avec **ENTER**.

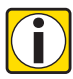

#### *Information! Affichage heure/date*

*La navigation entre jour, mois et année s'effectue avec GAUCHE et DROITE. Les jours de la semaine et les années bissextiles respectives sont calculés automatiquement.*

- *Les modifications s'effectuent à l'emplacement du digit clignotant.*
- *Choisir une date du calendrier interne comprise entre jan-1-2002 et déc-31-2099.*

#### <span id="page-22-2"></span>*6.4.1.3 Sous-menu AM/PM (définir le format de l'heure)*

*Niveau: code maître*

- <span id="page-22-5"></span><span id="page-22-3"></span>1. Sélectionnez le sous-menu .AM/PM".
- 2. Sélectionnez "OUI ou "NON" en faisant défiler avec **GAUCHE** / DROITE.
- 3. Validez avec **ENTER**.

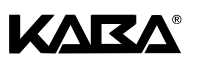

<span id="page-23-2"></span><span id="page-23-1"></span><span id="page-23-0"></span>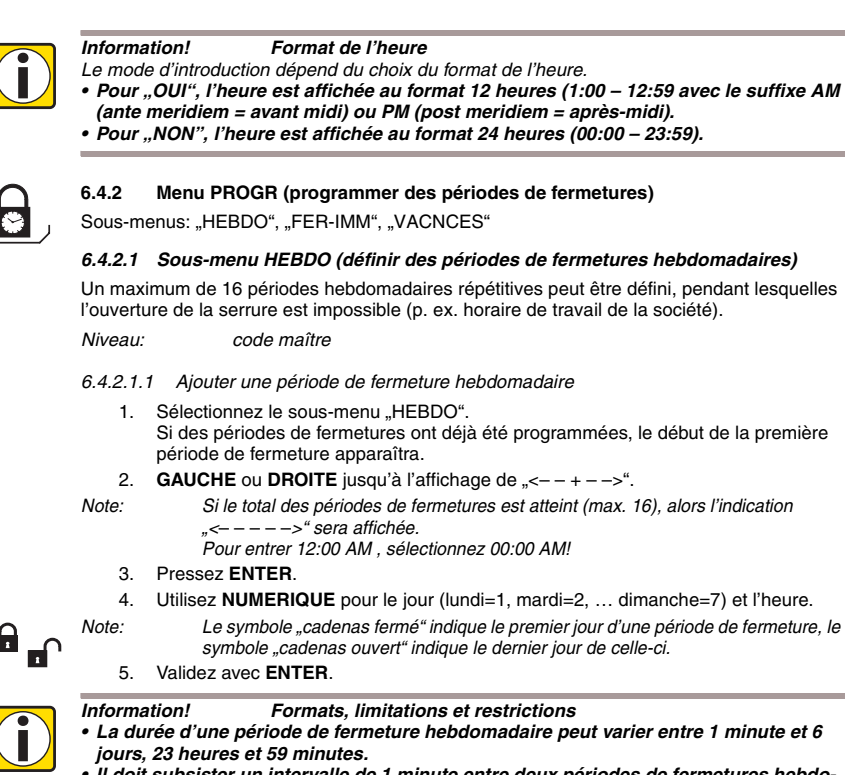

- *Il doit subsister un intervalle de 1 minute entre deux périodes de fermetures hebdomadaires.*
- *L'ouverture de la serrure doit rester possible entre deux périodes de fermetures. En conséquence, la durée de l'intervalle doit être plus grand que la somme du retardement à l'ouverture qui a été programmé (ou le retardement à l'ouverture sous contrainte, si plus grand) additionnée de la durée de la fenêtre de confirmation plus une minute.*
- *Le format d'introduction de l'heure dépend du paramètre AM/PM (*Ê*[page FR-20\)](#page-22-2).*
- *Les périodes de fermetures hebdomadaires programmées sont mémorisées de façon chronologique, en commençant par le lundi.*
- *Naviguez entre des périodes de fermetures hebdomadaires en utilisant GAUCHE et DROITE.*

*6.4.2.1.2 Modifier une période de fermeture hebdomadaire existante*

- 1. Sélectionnez le sous-menu "HEBDO".
- 2. Pressez **ENTER**.

- *Note: Si des périodes de fermetures ont déjà été programmées, le début de la première période de fermeture apparaîtra.*
	- 3. **GAUCHE** ou **DROITE** jusqu'au début de la période de fermeture hebdomadaire que vous désirez modifier.
	- 4. Pressez **ENTER**.
	- 5. Utilisez **NUMERIQUE** pour le jour (lundi=1, mardi=2, … dimanche=7) et l'heure du début de la période. Passez les valeurs que vous désirez garder avec **DROITE**.
	- 6. Validez avec **ENTER**. La fin de la période de fermeture est affichée.
	- 7. Utilisez **NUMERIQUE** ou **DROITE** comme ci-dessus et validez avec **ENTER**.

<span id="page-24-3"></span>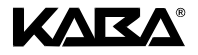

#### <span id="page-24-1"></span>*6.4.2.1.3 Supprimer une période de fermeture hebdomadaire existante*

- 1. Sélectionnez le sous-menu "HEBDO".
- 2. Pressez **ENTER**. Le début de la première période de fermeture hebdomadaire est affiché.
- 3. **GAUCHE** et **DROITE** jusqu'au début de la période de fermeture hebdomadaire que vous désirez supprimer.
- <span id="page-24-2"></span>4. Pressez **DEL**.

#### *6.4.2.2 Sous-menu FER-IMM (activer une fermeture immédiate)*

Cette fonction permet l'activation d'une période de fermeture qui prend effet immédiatement après la fermeture de la serrure. Dès lors, la serrure **ne peut plus** être ouverte jusqu'à la fin de la prochaine période de fermeture hebdomadaire programmée. Exemple: la réalisation d'un pont entre un jour férié et le début d'une période de fermeture habituelle.

*Niveau: code maître ou code manager*

- 1. Sélectionnez le sous-menu "FER-IMM".
- 2. Pressez **ENTER**.

#### *6.4.2.3 Sous-menu VACNCES (définir des périodes de vacances)*

Cette fonction permet de définir jusqu'à 22 périodes de dates durant lesquelles l'ouverture de la serrure est impossible (p. ex. pendant des vacances ou des jours fériés).

*Niveau: code maître*

#### <span id="page-24-0"></span>*6.4.2.3.1 Ajouter une période de vacances*

1. Sélectionnez le sous-menu "VACNCES".

*période de fermeture apparaîtra.*

2. Pressez **ENTER**.

*Note: Si des périodes de fermetures ont déjà été programmées, le début de la première* 

- 3. **GAUCHE** ou **DROITE** jusqu'à l'affichage de  $\leq + - -$ ".
- 4. Pressez **ENTER**.
- 5. Utilisez **NUMÉRIQUE** pour le mois (janvier=01, février=02, … décembre=12), le jour et l'année du début de la période. Passez les valeurs que vous désirez garder comme premier jour de vacances avec **DROITE**.
- 6. Validez avec **ENTER**. Le dernier jour de la période de fermeture est affichée.
- 7. Utilisez **NUMERIQUE** ou **DROITE** comme ci-dessus.
- 8. Validez avec **ENTER**.

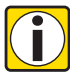

#### *Information! Formats, limitations et restrictions*

- *Une période de vacances débute à 00:00:00 (12:00 AM) le premier jour et se termine à 23:59:59 (11:59:59 PM) le dernier jour.*
- *La durée maximum d'une période de vacances est limitée à 35 jours.*
- *Il doit subsister un intervalle de 1 jour entre deux périodes de vacances. Exception: du 28.02. au 01.03 à cause des années bissextiles*
- *Les périodes de vacances programmées sont mémorisées de façon chronologique.*
- *Une période de fermeture hebdomadaire déjà programmée (*Ê*[6.4.2.1 Sous-menu](#page-23-1)  [HEBDO \(définir des périodes de fermetures hebdomadaires\) à la page 21](#page-23-1)) n'a aucune incidence sur l'exécution d'une période de vacances – la période de vacances lui est simplement superposée.*

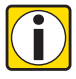

#### *Information! Conseils et astuces*

- *Afin de répéter une période de vacances chaque année, composez "0000" pour l'année du début et celle de la fin de la période.*
- *Si la date de la fin d'une période de vacances répétitive correspond au dernier jour du mois de février, il est recommandé de la programmer au 29 février, ceci afin d'inclure les années bissextiles.*
- *Garantissez l'intervalle obligatoire de 1 jour entre deux périodes de vacances, si l'une de celle-ci débute ou se termine pendant une année bissextile!*

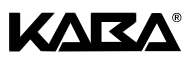

#### *6.4.2.3.2 Modifier une période de vacances*

Procédez comme décrit pour l'ajout d'une nouvelle période de vacances (7 [page FR-22\)](#page-24-0). En lieu et place de  $\kappa$   $\sim$   $-$  +  $\rightarrow$  " choisissez la période de vacances que vous désirez modifier et superposez les nouvelles dates.

#### *6.4.2.3.3 Supprimer une période de vacances existante*

Procédez comme décrit pour supprimer une période de fermeture hebdomadaire (**A**[page FR-](#page-24-1)[22\)](#page-24-1).

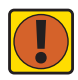

#### *Important! Suppression automatique après exécution*

*Une fois exécutée, une période de vacances est automatiquement supprimée! Ceci s'applique également lorsque par erreur, la date (re)programmée est antérieure à la date courante!*

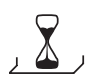

#### <span id="page-25-0"></span>**6.4.3 Menu TEMPO (***programmer des retardements***)**

<span id="page-25-3"></span>Sous-menus: "TEMPO", "FEN CONF"

#### <span id="page-25-1"></span>*6.4.3.1 Sous-menu TEMPO (définir le retardement à l'ouverture)*

L'ouverture de la serrure, conditionnée à la saisie d'un code valide, se produit uniquement à l'échéance du retardement à l'ouverture programmé. Ce retardement peut être paramétré de 0 (désactivé, aucun retardement à l'ouverture) à 99 minutes. Les secondes ne sont pas prises en considération.

*Niveau: code maître ou code manager*

#### *6.4.3.1.1 Modifier le retardement à l'ouverture*

- 1. Sélectionner le sous-menu "TEMPO".
- 2. Pressez **ENTER**. La durée actuelle du retardement à l'ouverture est affichée.
- 3. Utilisez **NUMERIQUE** pour définir la nouvelle valeur.
- 4. Validez avec **ENTER**.

#### *6.4.3.1.2 Désactiver le retardement à l'ouverture*

Procédez comme décrit ci-dessus. Paramétrez la durée à 00:00.

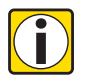

*Information! Paramètre d'usine / priorité du code convoyeur • A la livraison, le retardement à l'ouverture est désactivé (00:00). • Le code convoyeur outrepasse le retardement à l'ouverture qui a été programmé.*

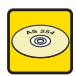

#### **Logiciel de programmation AS 254**

Un délai supplémentaire appelé "retardement à l'ouverture sous contrainte" peut être paramétré. Il peut être plus long ou, au besoin, plus court que le retardement à l'ouverture ordinaire.

Il est également possible de neutraliser le retardement à l'ouverture par l'activation d'un signal externe (voir le paragraphe [1.5.2 Electroniques à la page 5](#page-7-0) "[Entrées"](#page-7-3)). Ceci permet d'ouvrir la serrure sans retardement à l'ouverture (p. ex. pour vider un distributeur de billets ou un coffre de transit).

#### *6.4.3.2 Sous-menu FEN CONF (définir la fenêtre de confirmation)*

Afin de prévenir l'ouverture automatique de la serrure à l'échéance du retardement à l'ouverture, le code à l'origine de la demande d'ouverture doit être recomposé pendant le décompte d'une fenêtre d'une durée variable.

*Niveau: code maître ou code manager*

*6.4.3.2.1 Modifier la fenêtre de confirmation*

- <span id="page-25-2"></span>1. Sélectionnez le sous-menu "FEN CONF".
- 2. Pressez **ENTER**. La durée actuelle de la fenêtre de confirmation est affichée.

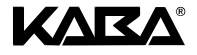

- 3. Utilisez **NUMERIQUE** pour définir la nouvelle valeur.
- 4. Validez avec **ENTER**.

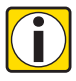

*Information! Paramètre par défaut / limitations*

*• A la livraison, la durée de la fenêtre de confirmation est de 5 minutes.*

*• La valeur de la fenêtre de confirmation doit être paramétrée de 1 à 99 minutes (la valeur ne peut pas être désactivé).*

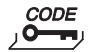

#### <span id="page-26-0"></span>**6.4.4 Menu CODE (activer et modifier les codes)**

Sous-menus: "MAITRE", "MANAGER", "UTIL", "CONVOY", "INITIAL"

Le tableau suivant décrit les compétences de modifications des codes (pour une vue d'ensemble des codes disponibles ainsi que leurs formats respectifs 7[page FR-14\)](#page-16-2).

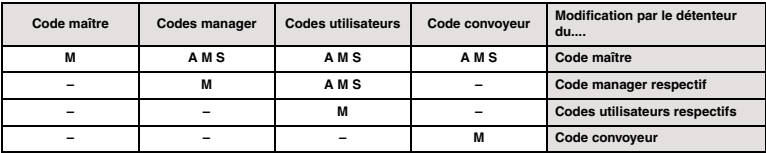

*Table 4: Possibilités de modifications des codes*

*Légende: A Activer C Modifier S Supprimer*

<span id="page-26-3"></span><span id="page-26-2"></span>

#### *6.4.4.1 Sous-menu MAITRE (modifier le code maître)*

*Niveau: code maître*

- 1. Sélectionnez le sous-menu "MAITRE".
- 2. Pressez **ENTER**.
- 3. Sélectionnez "OUI" et validez avec **ENTER**.
- 4. Utilisez **NUMERIQUE** pour saisir le nouveau code (respectez le format de saisie  $7$ [page FR-14](#page-16-2)).
- 5. Validez avec **ENTER**. "CONFIRM" est affiché.
- <span id="page-26-1"></span>6. Utilisez **NUMERIQUE** pour confirmer le nouveau code.
- 7. Validez avec **ENTER**.

#### *6.4.4.2 Sous-menu MANAGER (programmer les codes manager)*

*Niveau: code maître ou code manager respectif*

- 1. Sélectionnez le sous-menu .MANAGER".
- 2. Pressez **ENTER**.
- 3. Si accès par le code maître: **GAUCHE** ou **DROITE** jusqu'au code manager que vous désirez modifier (un code manager déjà activé est affiché par "OCC").
- 4. Pressez **ENTER**.
- 5. Sélectionnez "OUI" et validez avec **ENTER**.
- 6. Utilisez **NUMERIQUE** pour saisir le nouveau code (respectez le format de saisie **Z**[page FR-14](#page-16-2)).
- 7. Validez avec **ENTER**. "CONFIRM" est affiché.
- <span id="page-26-4"></span>8. Utilisez **NUMERIQUE** pour confirmer le nouveau code.
- 9. Validez avec **ENTER**.

#### *6.4.4.3 Sous-menu UTIL (programmer les codes utilisateurs)*

*Niveau: code maître, code manager respectif ou code utilisateur respectif* Si accès par un code utilisateur, commencez directement à l'étape [6](#page-26-1).

- 1. Sélectionnez le sous-menu UTIL "
- 2. Pressez **ENTER**.
- 3. **GAUCHE** ou **DROITE** jusqu'au code utilisateur que vous désirez modifier (un code utilisateur déjà activé est affiché par "OCC").
- 4. Pressez **ENTER**.

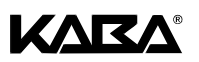

- 5. Sélectionnez "OUI" et validez avec **ENTER**.
- 6. Utilisez **NUMERIQUE** pour saisir le nouveau code (respectez le format de saisie **Z**[page FR-14\)](#page-16-2).
- 7. Validez avec **ENTER**. CONFIRM" est affiché.
- 8. Utilisez **NUMERIQUE** pour confirmer le nouveau code.
- <span id="page-27-1"></span>9. Validez avec **ENTER**.

#### *6.4.4.4 Sous-menu CONVOY (programmer le code convoyeur)*

*Niveau: code maître ou code convoyeur*

Si accès par le code convoyeur, commencez directement à l'étape [3](#page-27-0).

- 1. Sélectionnez le sous-menu "CONVOY".
- 2. Pressez **ENTER**. Si le code maître est à l'origine de l'accès, le code convoyeur déjà activé est affiché par "OCC". Si aucun code convoyeur n'est programmé  $($ " $--$ est affiché), sélectionnez "OUI" et validez avec **ENTER**. Pressez encore **ENTER**.
- <span id="page-27-0"></span>3. Utilisez **NUMERIQUE** pour saisir le nouveau code (respectez le format de saisie –  $7$ [page FR-14\)](#page-16-2).
- 4. Validez avec **ENTER**. "CONFIRM" est affiché.
- 5. Utilisez **NUMERIQUE** pour confirmer le nouveau code.
- 6. Validez avec **ENTER**.

#### *6.4.4.5 Sous-menu INITIAL (utilisation de la fonction d'initialisation)*

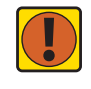

**Français**

#### *Important! Effacement irréversible des données*

*L'activation de la fonction d'initialisation effacera tous les codes et tous les paramètres, tels que le retardement à l'ouverture, les fonctions horaires, mode 4 yeux, langue d'affichage, format de l'heure, entrées, sorties, etc., seront initialisés en mode usine (paramètres par défaut). Heure/date, compteur d'ouvertures et journal des événements resteront inchangés.*

- *Avant de continuer, restez attentif au fait que certaines données seront perdues!*
- *Avant une initialisation, la sauvegarde des données via le logiciel de programmation AS 254 est vivement recommandée!*
- *Prenez note que les codes ne peuvent pas être sauvegardés!*

*Niveau: code maître*

- 1. Sélectionnez le sous-menu ..INITIAL".
- 2. Pressez **ENTER**.
- <span id="page-27-2"></span>3. Sélectionnez "OUI" et validez avec **ENTER**.

#### *6.4.4.6 Modifier un code*

*Niveau: se référer au paragraphe* Ê*[5.1 Codes à la page 14](#page-16-1)*

- 1. Sélectionnez le sous-menu .CODE".
- 2. Pressez **ENTER**.
- 3. **GAUCHE** ou **DROITE** jusqu'au type de code que vous désirez modifier. Si un code de niveau supérieur a accédé au mode programme, pressez **ENTER** et utilisez **GAUCHE** ou **DROITE** jusqu'au code que vous désirez modifier, puis pressez **ENTER**.
- 4. Sélectionnez "OUI" et validez avec **ENTER**.
- 5. Utilisez **NUMERIQUE** pour saisir le nouveau code (respectez le format de saisie **Z**[page FR-14\)](#page-16-2).
- 6. Validez avec **ENTER**. "CONFIRM" est affiché.
- 7. Utilisez **NUMERIQUE** pour confirmer le nouveau code.
- <span id="page-27-3"></span>8. Validez avec **ENTER**.

#### *6.4.4.7 Supprimer un code*

- *Niveau: se référer au paragraphe* Ê*[5.1 Codes à la page 14](#page-16-1)* 1. Sélectionnez le sous-menu. CODE"
	- 2. Pressez **ENTER**.

<span id="page-28-3"></span>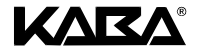

- 3. **GAUCHE** ou **DROITE** pour sélectionner le type de code que vous désirez supprimer. Si un code de niveau supérieur a accédé au mode programme, pressez **ENTER** et utilisez **GAUCHE** ou **DROITE** jusqu'au code que vous désirez supprimer.
- 4. Pressez **DEL**.
- 5. Sélectionnez "OUI" et validez avec **ENTER**.

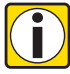

#### *Information! Limitations*

- *Le code maître ne peut pas être supprimé.*
- *Lors de la suppression d'un code manager, le groupe d'utilisateurs qui est subordonné à ce code demeure inchangé et il ne sera pas supprimé.*

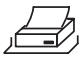

#### <span id="page-28-0"></span>**6.4.5 Menu AUDIT (éditer la mémoire des événements)**

#### *Niveau: code maître*

*Condition: Cette opération se réalise également serrure fermée en activant MODE.*

- 1. Le message "DEMARR?" est affiché.
- 2. Validez avec **ENTER**.

*Remarque: Le contenu actuel de la mémoire des événements est envoyé, via l'interface série, à un dispositif d'interprétation (p. ex. PC, imprimante).*

<span id="page-28-4"></span>3. Le message suivant est affiché: "ARRETER ?". Le nombre d'événements en cours de transfert apparaît de manière continue sur l'affichage. Pour quitter ce menu, pressez **DEL**, **INFO/ESC** ou **ENTER**. Dès que tous les événements ont été transférés, le message "FIN" apparaît.

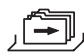

#### <span id="page-28-1"></span>**6.4.6 Menu DIVERS (accéder aux fonctions supplémentaires)**

Sous-menus: "BLC CDE", "BLC-DST", "CONTRNTE", "4 YEUX", "LANGUE"

#### *6.4.6.1 Sous-menu BLC CDE (paramétrer la neutralisation de code)*

Un code ou un groupe de codes peut être momentanément neutralisé par le niveau hiérarchique supérieur. Par exemple, l'accès d'une équipe au repos peut être bloqué, puis réactivé au moment ou elle reprend son travail.

Un groupe entier d'utilisateurs (avec ou sans leur code manager respectif) peut être neutralisé.

*Niveau: code maître ou code manager*

- 1. Sélectionnez le sous-menu "BLC CDE".
- 2. Pressez **ENTER**.
- 3. **GAUCHE** ou **DROITE** jusqu'au manager ou groupe d'utilisateurs choisi.
- 4. Validez avec **ENTER**.
- <span id="page-28-2"></span>5. Sélectionnez "OUI" pour neutraliser (**accès non autorisé**) ou "NON" pour permettre (**accès autorisé**) et validez avec **ENTER**.

#### *6.4.6.2 Sous-menu BLC-DST (paramétrer le blocage à distance)*

L'ouverture de la serrure peut être empêchée par un signal externe. Cette fonction peut être utilisée pour conditionner l'ouverture à une identification supplémentaire (p. ex. badge, biométrie) ou pour interdire l'ouverture dans certaines circonstances (p. ex. lorsque le système d'alarme est activé).

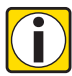

#### *Information! Limitations*

*• Cette fonction est désactivée lorsque la serrure est ouverte – la serrure peut alors être utilisée normalement.*

#### *Niveau: code maître*

- 1. Sélectionnez le sous-menu ..BLC-DST".
- 2. Pressez **ENTER**.
- 3. Sélectionnez "OUI" pour activer (**blocage à distance possible**) ou "NON" pour désactiver (**blocage à distance impossible**) et validez avec **ENTER**.

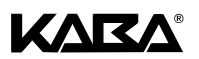

#### <span id="page-29-0"></span>*6.4.6.3 Sous-menu CONTRNTE (paramétrer la fonction code sous contrainte)*

Si la serrure est raccordée à un système d'alarme externe, une alarme sous contrainte (indé-tectable pour un agresseur) peut être générée par un opérateur (7[5.1.4 Code sous con](#page-18-1)[trainte à la page 16\)](#page-18-1).

Les codes sous contrainte sont traités si cette fonction a été activée par le code maître.

*Niveau: code maître*

- <span id="page-29-1"></span>1. Sélectionnez le sous-menu. CONTRNTE"
- 2. Pressez **ENTER**.
- 3. Sélectionnez "OUI" pour activer (**saisie d'un code sous contrainte possible**) ou "NON" pour désactiver (**code sous contrainte impossible**) et validez avec **ENTER**.

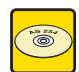

#### **Logiciel de programmation AS 254**

La durée du retardement à l'ouverture sous contrainte peut être définie indépendamment de celle du retardement à l'ouverture (plus longue ou plus courte).

#### *6.4.6.4 Sous-menu 4 YEUX (paramétrer la fonction 4 yeux)*

La serrure peut être paramétrée afin qu'une ouverture nécessite 2 codes. Cette fonction est utile lorsque l'ouverture de la serrure doit absolument être effectuée par 2 personnes.

*Niveau: code maître*

- 1. Sélectionnez le sous-menu ..4 YEUX".
- 2. Pressez **ENTER**.
- 3. Sélectionnez "OUI" pour activer (**mode 4 yeux actif**) ou "NON" pour désactiver (**mode 4 yeux inactif**) et validez avec **ENTER**.

Pour une ouverture en mode 4 yeux, les associations de codes suivantes sont possibles:

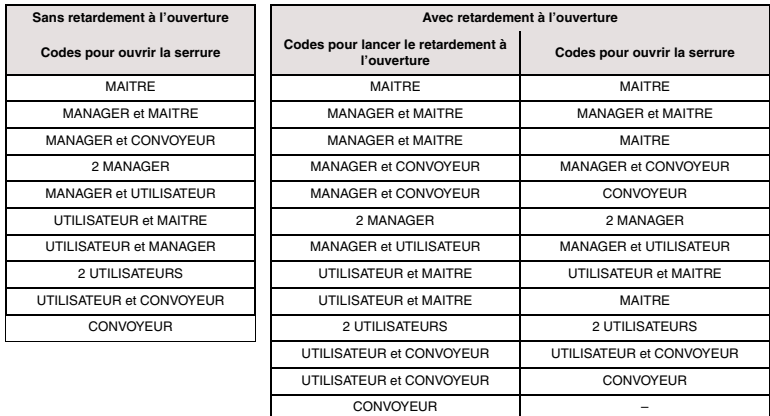

*Table 5: associations possibles en mode 4 yeux*

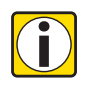

#### *Information! Limitations*

- *A l'échéance du retardement à l'ouverture, les deux codes doivent être recomposés pour vérification – l'ordre de composition des codes n'a pas d'importance.*
- *Les codes maître et convoyeur ouvrent la serrure sans code complémentaire.*
- *Si la demande d'ouverture est effectuée par le code maître ou le code convoyeur, il ne sera pas nécessaire de composer un second code lors de la confirmation.*

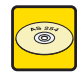

#### **Logiciel de programmation AS 254**

Le code maître peut être défini comme "ne peut pas ouvrir". Dans ce cas, ce code est inutilisable pour démarrer un retardement à l'ouverture ou pour ouvrir la serrure. Le message

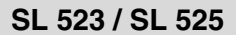

<span id="page-30-0"></span>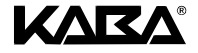

"BLOQUE" est alors affiché. Cependant, si un seul code est opérationnel en mode 4 yeux, le code maître peut tout de même ouvrir!

#### *6.4.6.5 Sous-menu LANGUE (modifier la langue d'affichage)*

La langue d'affichage par défaut est l'anglais. Au besoin, d'autres langues peuvent être choisies ( $\overline{7}$ [1.5.5 Paramètres par défaut à la page 6\)](#page-8-0).

*Niveau: code maître*

- 1. Sélectionnez le sous-menu "LANGUE".
- 2. Pressez **ENTER**. "ENGLISH" est affiché.
- 3. **Utilisez GAUCHE** ou **DROITE** pour sélectionner la langue qui convient et validez avec **ENTER**.

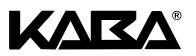

## <span id="page-31-0"></span>**7 Entretien**

#### <span id="page-31-4"></span><span id="page-31-1"></span>**7.1 Messages d'erreur**

<span id="page-31-3"></span><span id="page-31-2"></span>La saisie de données incorrectes, de mauvaises manipulations ou un éventuel défaut font apparaître des messages d'erreur. La signification des messages et leurs causes possibles figurent dans le tableau suivant.

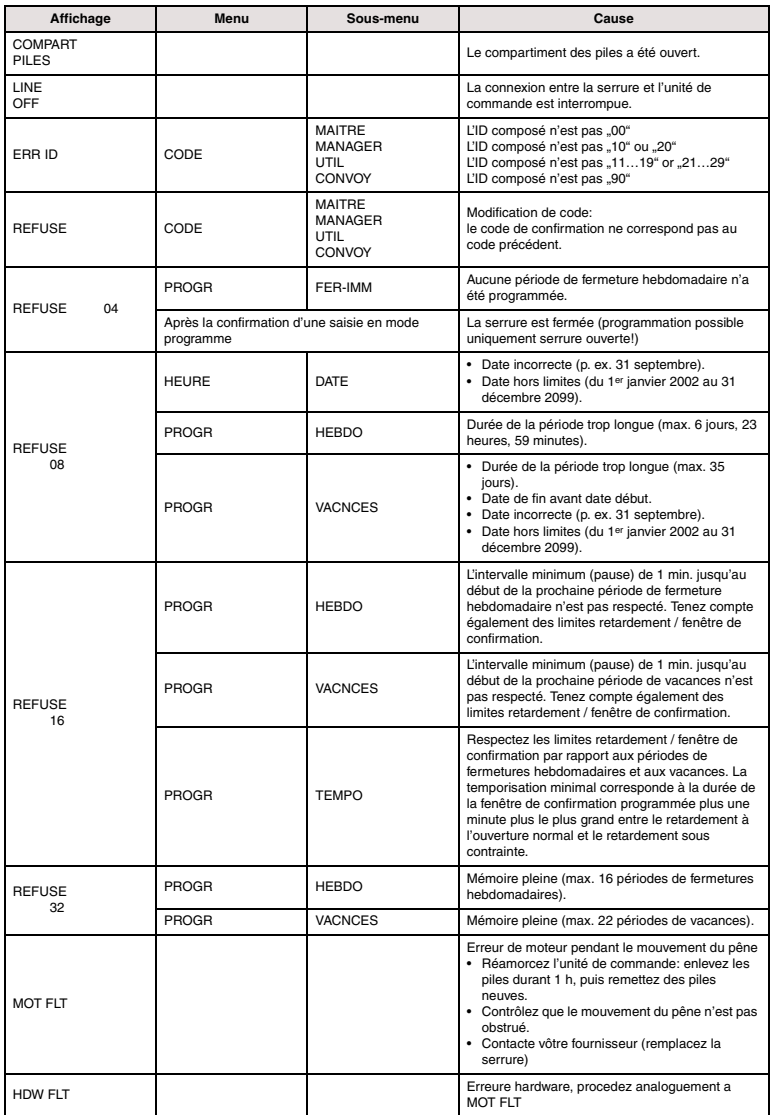

*Table 6: messages d'erreur*

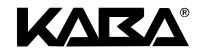

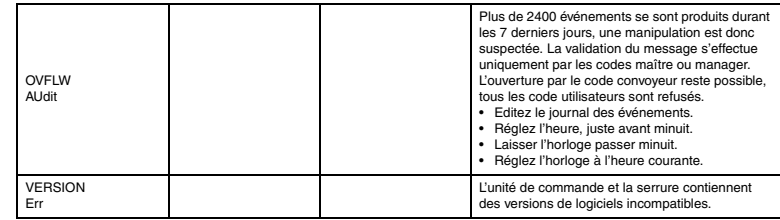

<span id="page-32-4"></span>*Table 6: messages d'erreur*

#### <span id="page-32-0"></span>**7.2 Service**

**A**

#### <span id="page-32-5"></span><span id="page-32-1"></span>**7.2.1 Remplacement des piles**

Les serrures modèles SL 523 et 525 sont alimentées par 3 **piles alcalines1.5 Volts (type AM3, AA)** dont l'autonomie est d'environ 2 ans.

Les piles doivent être remplacées dès l'apparition du symbole "piles faibles" (tension inférieure à approx. 4.05…4.10V). La serrure reste totalement opérationnelle jusqu'à une limite de tension qui permet de couvrir le délai de remplacement des piles. Toutefois, les fonctions internes de la serrure continuent d'être assurées jusqu'à ce que la tension chute en dessous de la valeur requise pour son fonctionnement.

- 1. Enlevez la vis située au centre de la partie inférieure de l'unité de commande (illustration [A3\)](#page-2-0).
- 2. Ouvrez précautionneusement le compartiment des piles jusqu'à la butée inférieure.
- 3. Remplacez les 3 piles. **Veuillez respecter la polarité!**
- 4. Une routine de test est initialisée:
	- 1° Tous les segments de l'affichage apparaissent.
	- 2° La version de logiciel de l'unité de commande est affichée.
	- 3° "COMPART PILES" est affiché et une séquence de "BIPS sonores" retentit.
- 5. Fermez le compartiment des piles. "ATTENTE" est affiché pendant 10 secondes.
- 6. Validez le message "COMPART PILES" en composant le code maître ou manager.
- 7. Fixez le compartiment des piles au moyen de la vis.

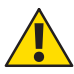

**Avertissement***! Coupure d'alimentation de plus de 20 minutes*

*Si la serrure reste sans alimentation pendant plus de 20 minutes, l'horloge interne s'arrêtera. Tous les autres paramètres sont sauvegardés dans une mémoire protégée contre les coupures d'alimentation.*

*Le code maître sera alors nécessaire pour redéfinir l'heure!*

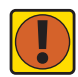

#### *Important! Elimination des piles usagées*

*Après utilisation, les piles doivent être manipulées avec précautions et stockées séparément. Retournez les piles à votre point de vente. Veuillez respecter les règles en vigueur.*

#### <span id="page-32-2"></span>**7.2.2 Nettoyage**

Au besoin, nettoyez les parties extérieures de l'unité de commande à l'aide d'un chiffon doux et absorbant, imbibé d'un détergent neutre. N'utilisez **jamais** de solvants.

#### <span id="page-32-3"></span>**7.3 Service client**

En cas de difficultés d'utilisations ou d'éventuel défaut de fonctionnement du produit, veuillez contacter votre revendeur ou le département service client (pour les détails de contact, voir au dos de ce manuel).

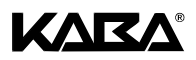

### <span id="page-33-2"></span><span id="page-33-0"></span>**7.4 Pièces de rechange et accessoires**

<span id="page-33-1"></span>Les articles suivants sont disponibles:

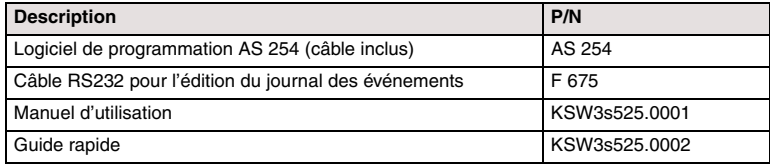

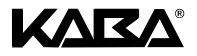

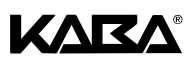

## <span id="page-35-0"></span>**INDEX**

## **A**

Accessoires (disponible) **[FR-30](#page-33-1)** Activer programmation (comment s'exécuter) **[FR-18](#page-20-7)** Affichage (description) **[FR-11](#page-13-5)** Alarme sous contrainte (comment déclencher) **[FR-16](#page-18-2)** AM/PM (activate/deactivate) **[FR-20](#page-22-3)** ARRETER ? (message d'état) **[FR-13](#page-15-8)** AS 254 (logiciel de programmation) **[FR-7](#page-9-5)** ATTENTE (message d'état) **[FR-12](#page-14-10)** AUDIT (menu) **[FR-18](#page-20-8)**

## **B**

BLC HOR (message d'état) **[FR-12](#page-14-11)** BLC-DST (message d'état) **[FR-12](#page-14-12)** Blocage à distance (programmation) **[FR-26](#page-28-2)** BLOQUE (message d'état) **[FR-13](#page-15-9)** Bornes (description) **[FR-10](#page-12-2)** But prévu **[FR-3](#page-5-7)**

## **C**

Caractéristiques techniques **[FR-4](#page-6-1)** Certifications et homologations **[FR-5](#page-7-4)** Changement de codes d'usine **[FR-15](#page-17-1)** CIT (code approperiate pour) **[FR-15](#page-17-2)** Clavier (description) **[FR-11](#page-13-6)** CODE (menu) **[FR-18](#page-20-9)** CODE 2 (message d'état) **[FR-12](#page-14-13)** Code convoyeur (description) **[FR-15](#page-17-3)** Code convoyeur (programmation) **[FR-25](#page-27-1)** Code maître (description) **[FR-15](#page-17-4)** Code maître (programmation) **[FR-24](#page-26-2)** Code manager (description) **[FR-15](#page-17-5)** Code manager (programmation) **[FR-24](#page-26-3)** Code sous contrainte (description) **[FR-16](#page-18-3)** Code sous contrainte (programmation) **[FR-26](#page-29-1)** Code utilisateur (description) **[FR-15](#page-17-6)** Code utilisateur (programmation) **[FR-24](#page-26-4)** Codes (hiérarchie et formats) **[FR-14](#page-16-3)** Codes (personnalisation) **[FR-15](#page-17-7)** Codes d'usine (changement) **[FR-15](#page-17-1)** COMPART (message d'état) **FR-13** CONF (message d'état) **[FR-12](#page-14-14)** Contenu de l'emballage **[FR-8](#page-10-4)** Contrôles **[FR-8](#page-10-5)** Conventions typographiques **[FR-7](#page-9-6)**

## **D**

Défauts (causes possibles) **[FR-29](#page-31-2)** Définir heure/date **[FR-20](#page-22-4)** Dépannage **[FR-29](#page-31-3)** DIVERS (menu) **[FR-18](#page-20-10)** Domaine d'application **[FR-3](#page-5-8)** Droits d'accès **[FR-19](#page-21-2)**

## **E**

Eléments de l'unité de commande **[FR-11](#page-13-7)** Emballage (contenu) **[FR-8](#page-10-4)** ENREG ? (message d'état) **[FR-13](#page-15-10)**

## **F**

Fenêtre de confirmation **[FR-23](#page-25-2)** FERME (message d'état) **[FR-12](#page-14-15)** Fermeture immédiate **[FR-22](#page-24-2)** Fonction d'initialisation (description) **[FR-16](#page-18-4)** Format de l'heure **[FR-20](#page-22-5)** Formats des codes **[FR-14](#page-16-3)**

## **H**

HEURE (menu) **[FR-18](#page-20-11)** Hiérarchie des codes **[FR-14](#page-16-3)** Homologations et certifications **[FR-5](#page-7-5)**

## **I**

ID+PIN (format de code) **[FR-14](#page-16-4)** Installation de l'unité **[FR-8](#page-10-6)** Introduction de code **[FR-17](#page-19-3)**

## **L**

L'unité de commande (installation) **[FR-8](#page-10-7)** Language (how to change) **[FR-28](#page-30-0)** Langue d'affichage (modifier) **[FR-28](#page-30-0)** Limites d'utilisation **[FR-3](#page-5-9)** Logiciel de programmation AS 254 **[FR-7](#page-9-7)**

## **M**

Manoeuvre de diversion (comment utiliser) **[FR-17](#page-19-4)** Mémoire des événements **[FR-26](#page-28-3)** Menu d'informations **[FR-13](#page-15-11)** Menus (liste de) **[FR-18](#page-20-12)** Messages d'avertissements (description) **[FR-7](#page-9-8)** Messages d'erreur **[FR-29](#page-31-4)** Messages d'états (description) **[FR-12](#page-14-16)** Mise en service **[FR-10](#page-12-3)** Mode normal d'opération **[FR-13](#page-15-12)** Mode programmation **[FR-13](#page-15-13)** Modes d'opération (description) **[FR-13](#page-15-14)** Modifier l'heure **[FR-20](#page-22-6)** Modifier la date **[FR-20](#page-22-7)** Modifier un code **[FR-25](#page-27-2)**

## **N**

Neutralisation de code (programmation) **[FR-26](#page-28-4)**

## **O**

ONLINE (message d'état) **[FR-13](#page-15-15)** OUVERT (message d'état) **[FR-12](#page-14-17)**

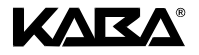

## **P**

Paramètres par défaut **[FR-6](#page-8-1)** Périodes de fermetures **[FR-21](#page-23-2)** Périodes de vacances **[FR-22](#page-24-3)** Personnalisation des codes **[FR-15](#page-17-8)** Perte des codes **[FR-15](#page-17-9)** Pièces de rechange **[FR-30](#page-33-2)** Piles (remplacement) **[FR-30](#page-32-4)** PIN+ID (format de code) **[FR-14](#page-16-5)** PNALITE (message d'état) **[FR-12](#page-14-18)** Préparations **[FR-8](#page-10-8)** Procédure d'ouverture **[FR-17](#page-19-5)** Procédure de fermeture **[FR-17](#page-19-6)** Procédures de programmation **[FR-20](#page-22-8)** PROGR (menu) **[FR-18](#page-20-13)**

## **R**

Raccordement de l'unité **[FR-8](#page-10-9)** Raccordements externes **[FR-10](#page-12-4)** Remplacement des piles **[FR-30](#page-32-5)** Retardement à l'ouverture **[FR-23](#page-25-3)**

## **S**

Serrure (installation) **[FR-9](#page-11-1)** Signaux acoustiques (interprétation) **[FR-11](#page-13-8)** Submenus (liste de) **[FR-18](#page-20-14)** Supprimer un code **[FR-25](#page-27-3)** Symboles (utilisés) **[FR-7](#page-9-9)**

## **T**

TEMPO (menu) **[FR-18](#page-20-15)** Transporteur de fonds (code approperiate pour) **[FR-](#page-17-10)[15](#page-17-10)**

## **V**

VACNCES (message d'état) **[FR-12](#page-14-19)**

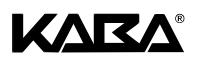

## <span id="page-37-0"></span>**Declaration of Conformity**

*according to 89/336/ECC and 73/23/ECC*

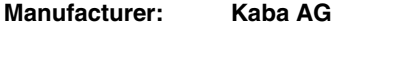

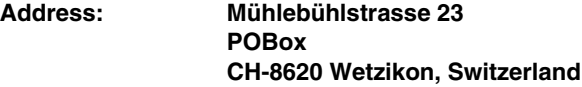

declares, that the product:

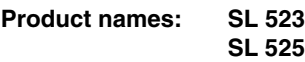

**Model numbers: – –**

**Product options: n/a**

conforms to the following product specifications:

*EN 50081: 1992* EN 55022: 1994 – Class B *EN 50130-4: 1995* EN 61000-4-2 1995 EN 61000-4-3 2006<br>EN 61000-4-4 2004 EN 61000-4-4 2004<br>EN 61000-4-5 1995 EN 61000-4-5 1995<br>EN 61000-4-6 1996 EN 61000-4-6

#### *Supplementary information:*

The product herewith complies with the regulations of the Low Voltage Directive 72/23/EEC and the EMC Directive 89/336/EEC.

CH-8620 Wetzikon, June 2006

Pierre Pellaton Manager Safe Lock Technology

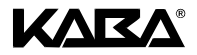

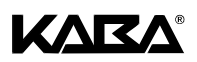

<span id="page-39-0"></span>**Z1**

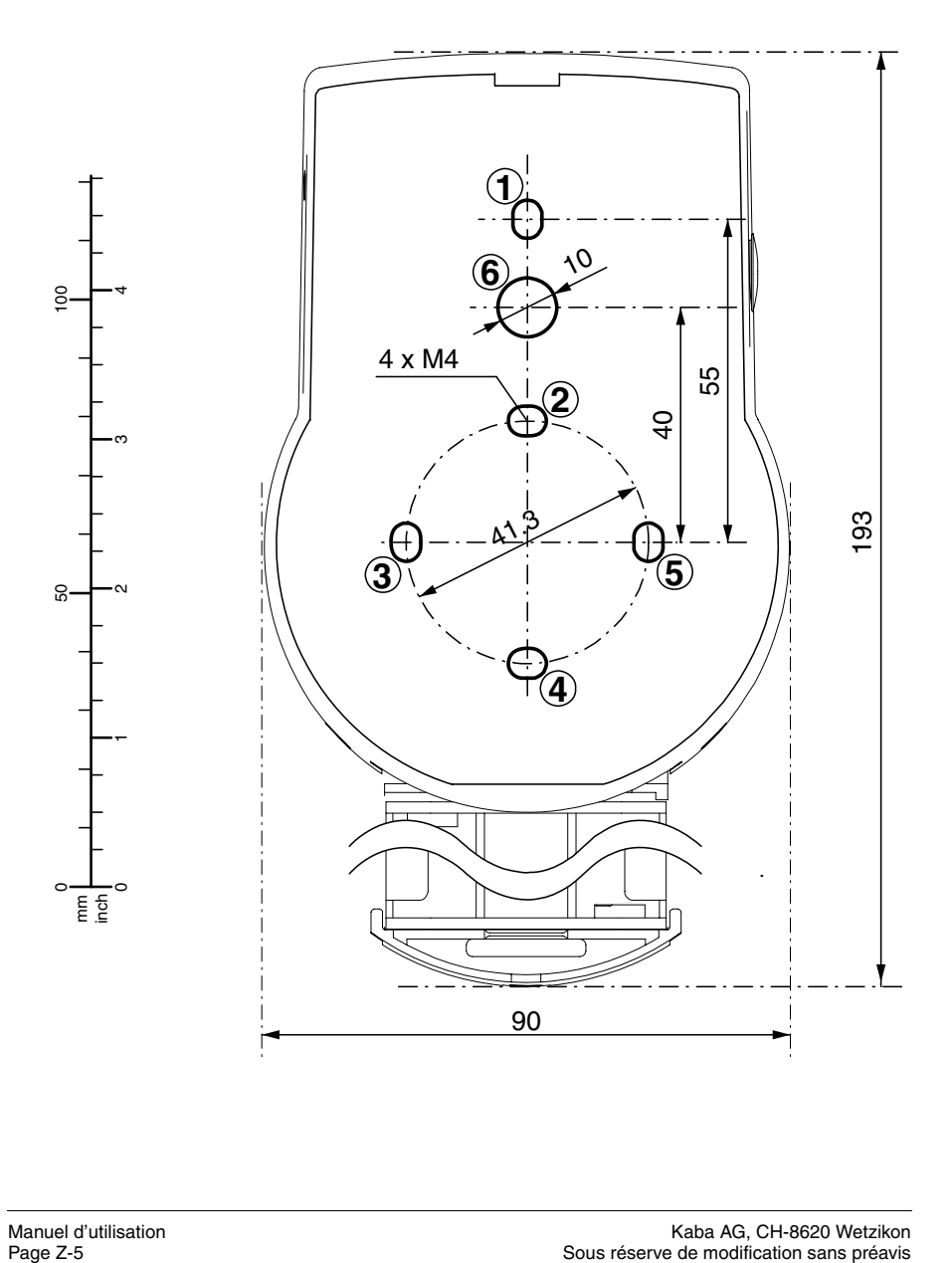

<span id="page-40-0"></span>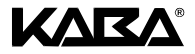

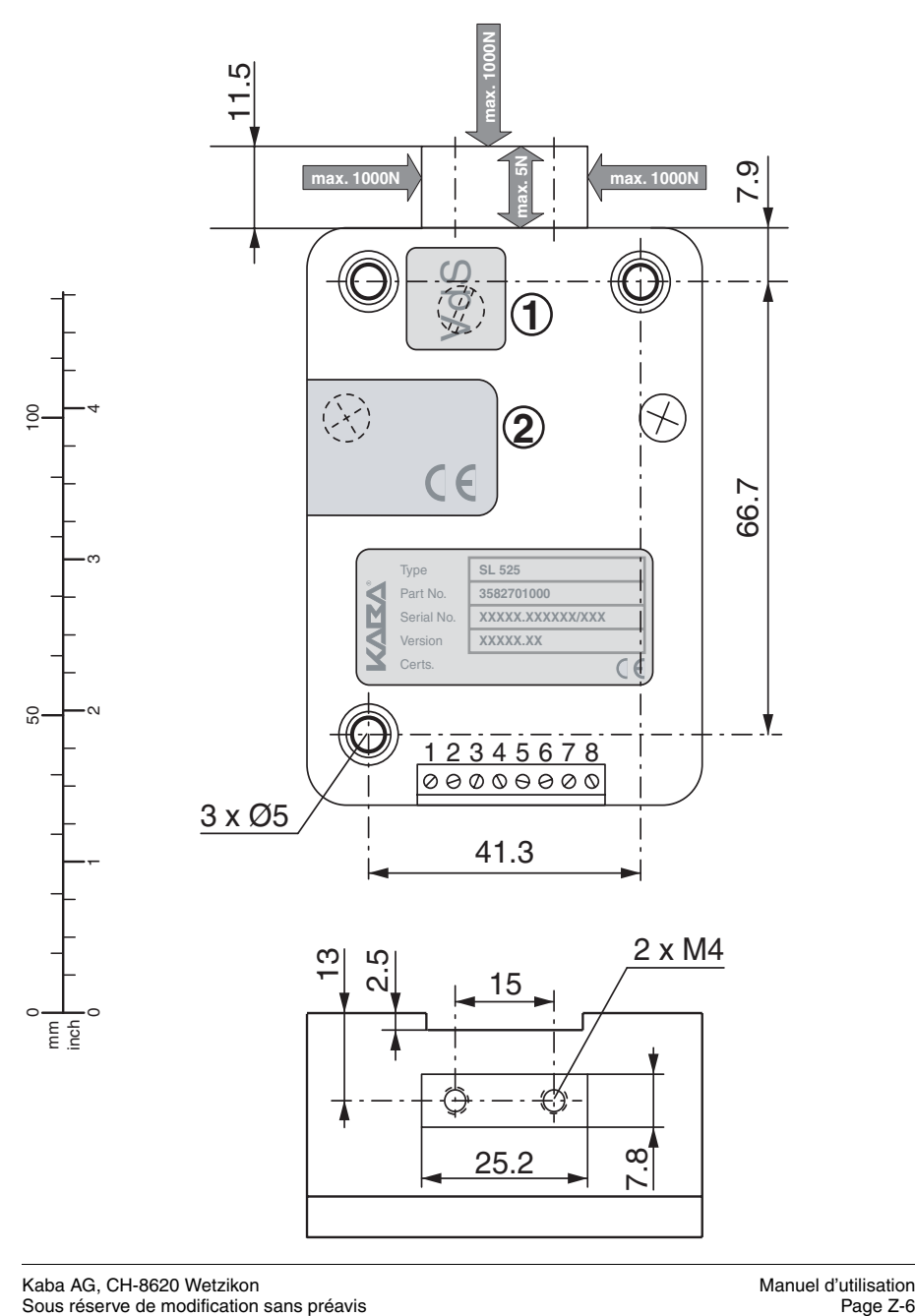

# <span id="page-41-1"></span>**KARA®**

<span id="page-41-3"></span><span id="page-41-0"></span>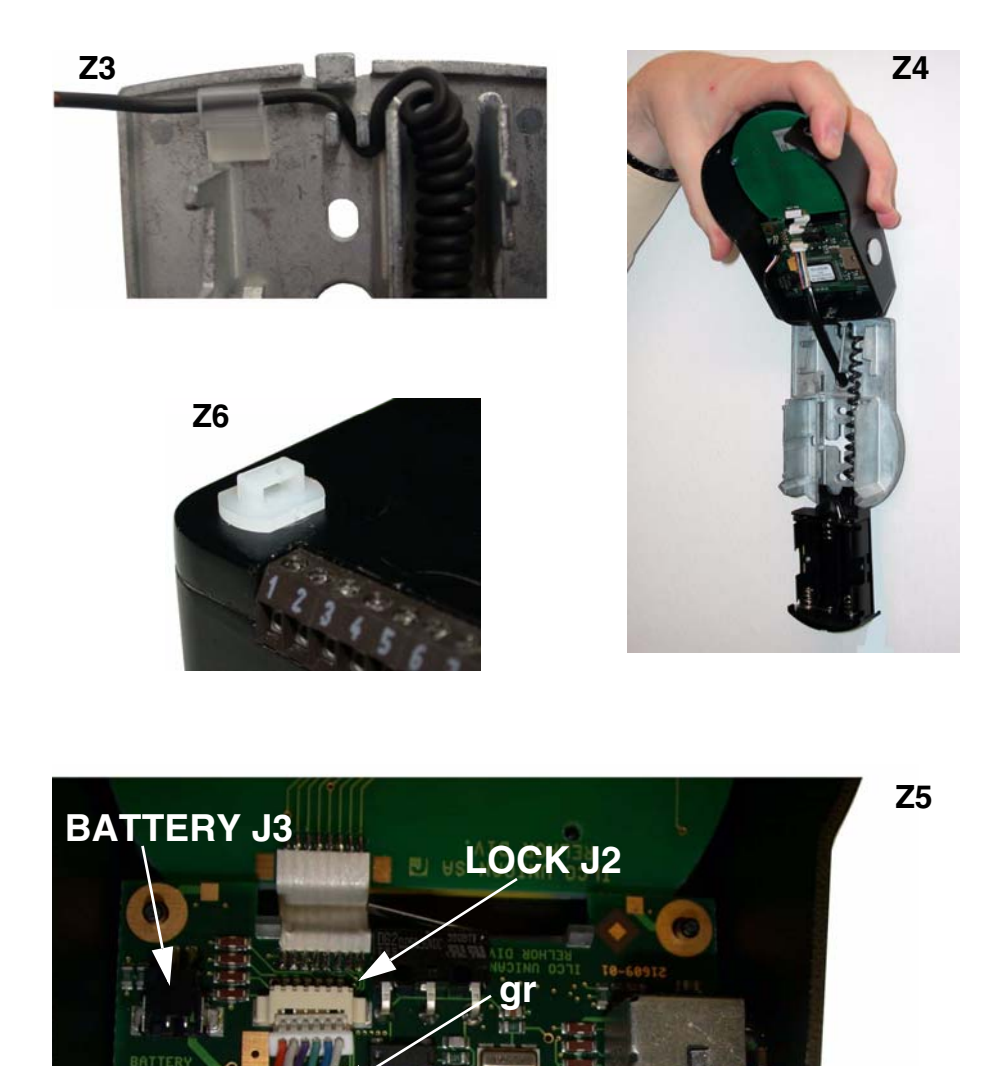

..........

**Initial** 

<span id="page-41-2"></span>**LEADER** 

**illinin** 

tinen 2222221 (MOD) 1

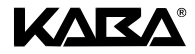

<span id="page-42-2"></span><span id="page-42-1"></span><span id="page-42-0"></span>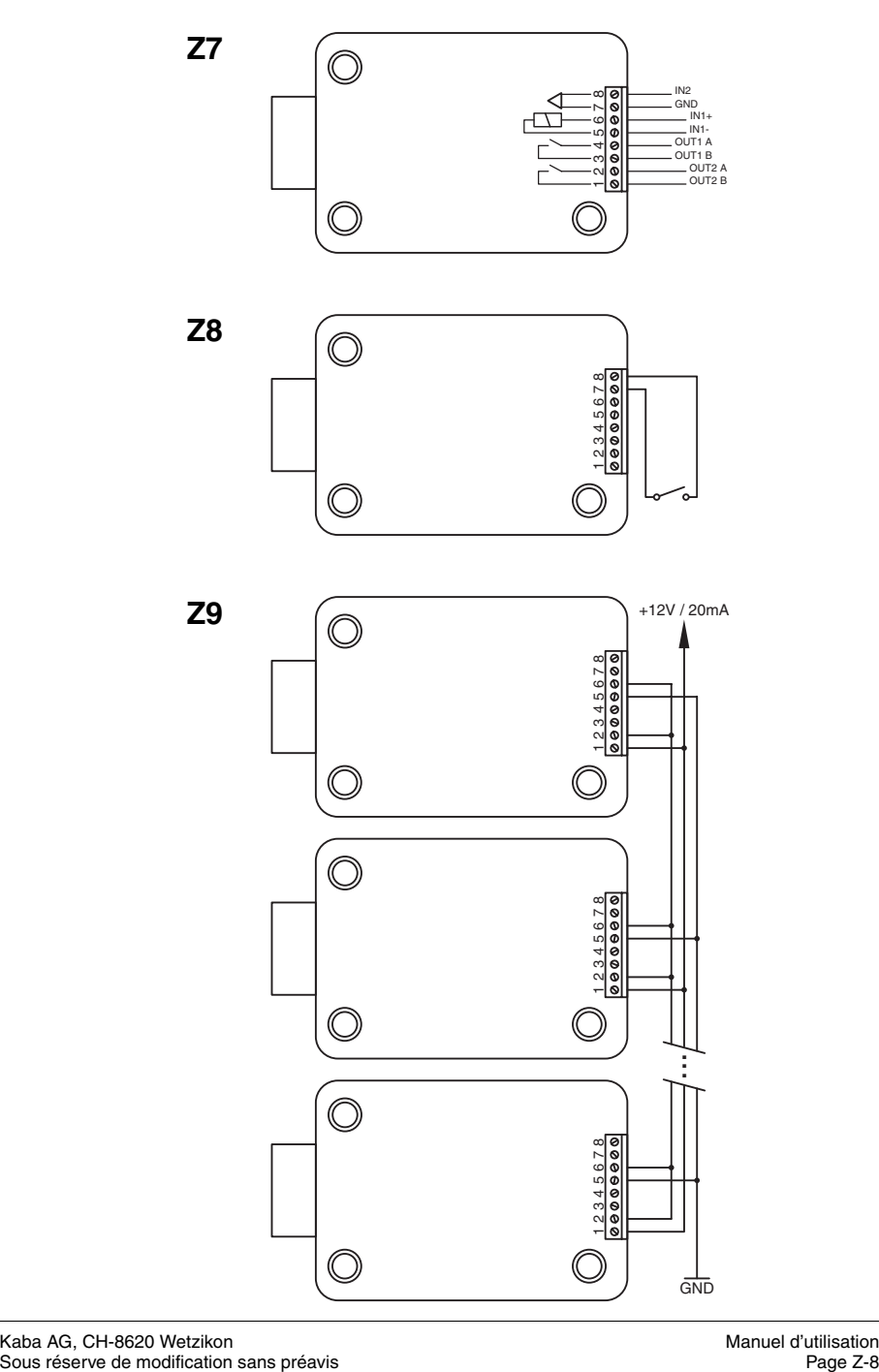

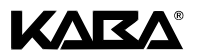

Kaba® Marque déposée de la Kaba AG.

Cette documentation ne peut être reproduite ou transmise par quelque moyen que ce soit, digital ou photographique, sans la permission écrite de las Kaba AG. © by Kaba AG, CH-8620 Wetzikon.

Documentation: KSW3s525.0001 / fr 2006.06 Edition: Juin 2006